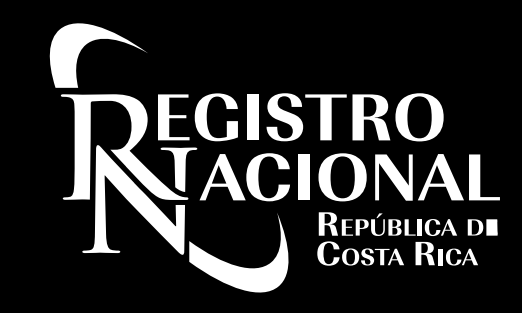

# Informática - Departamento de Desarrollo de Soluciones

Aspectos técnicos para el uso de Ventanilla Digital **CÓMO PREPARAR MI EQUIPO**

Expositora: Helen Murillo Barrantes

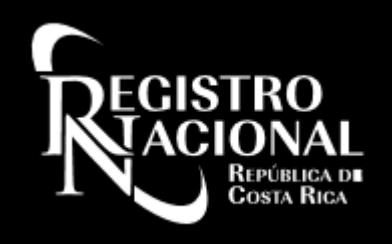

## Agenda

- ¿Qué es Ventanilla Digital?
- ¿Qué es Firma Digital?
- ¿Qué es Firma Digital Avanzada?
- Firma Digital Ventanilla Digital.
- ¿Cómo configurar mi equipo?
- Consideraciones de uso del sistema.
- ¿Dónde puedo consultar si tengo alguna duda?

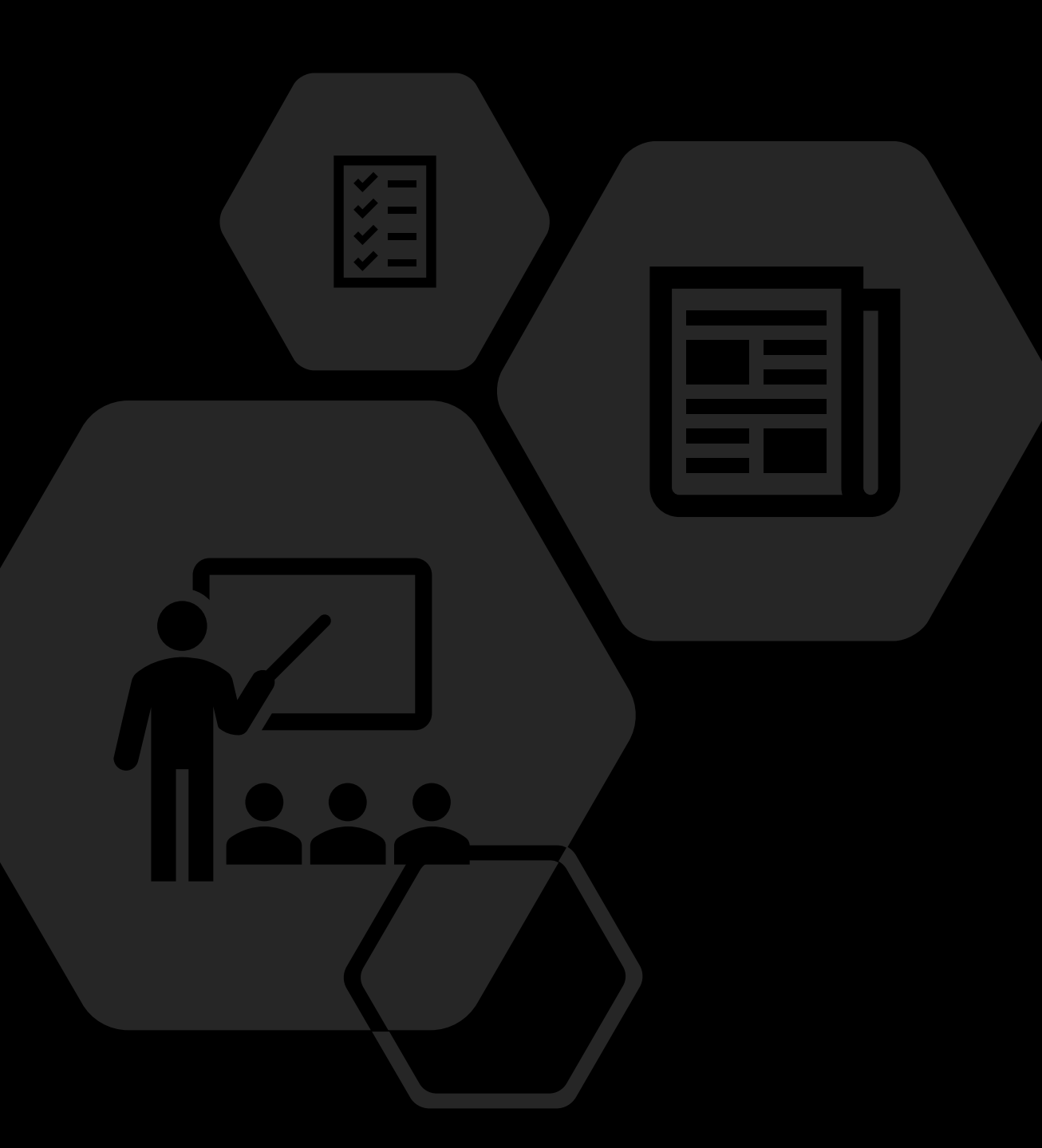

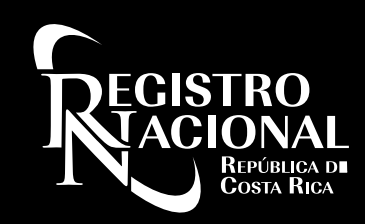

## ¿Qué es Ventanilla Digital?

- Es un canal 100% digital que permite presentar documentos en formato PDF sustituyendo los testimonios en formato físico, para los registros de Personas Jurídicas, Bienes Muebles e Inmobiliario.
- Es un servicio para los notarios registrados ante la Dirección Nacional de Notariado que cuenten con una Firma Digital al día y se encuentren debidamente habilitados.
- Toda presentación de documentos que se realice por medio de este servicio se tramita en su totalidad digitalmente.

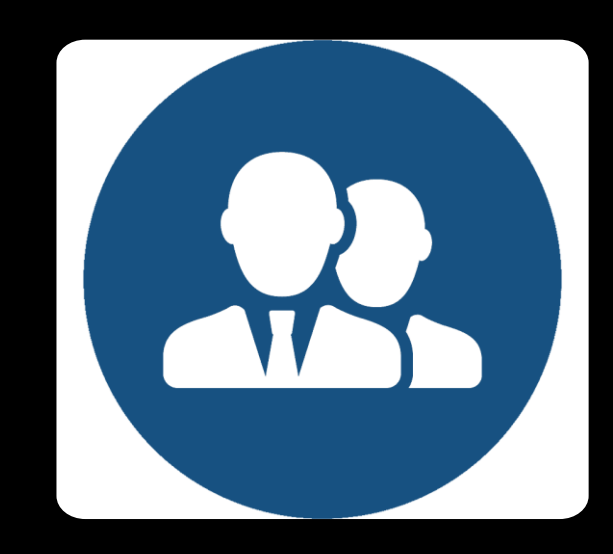

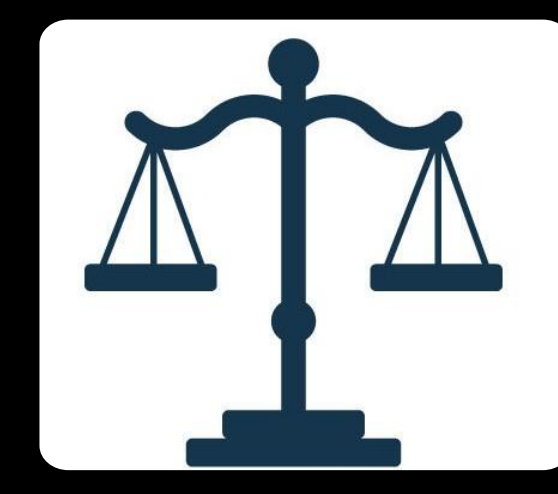

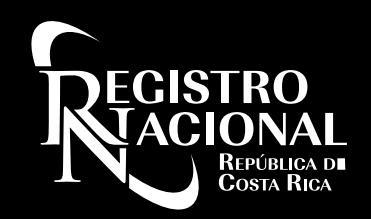

## ¿Qué es Firma Digital?

- La Firma Digital es una solución tecnológica que le permite autenticarse en Internet y firmar documentos electrónicos con todo el respaldo legal, al garantizar su identidad en la red.
- Dicho de otra forma, es como su cédula de identidad, pero para el mundo digital, con ella puede realizar trámites institucionales de una forma conveniente y novedosa.

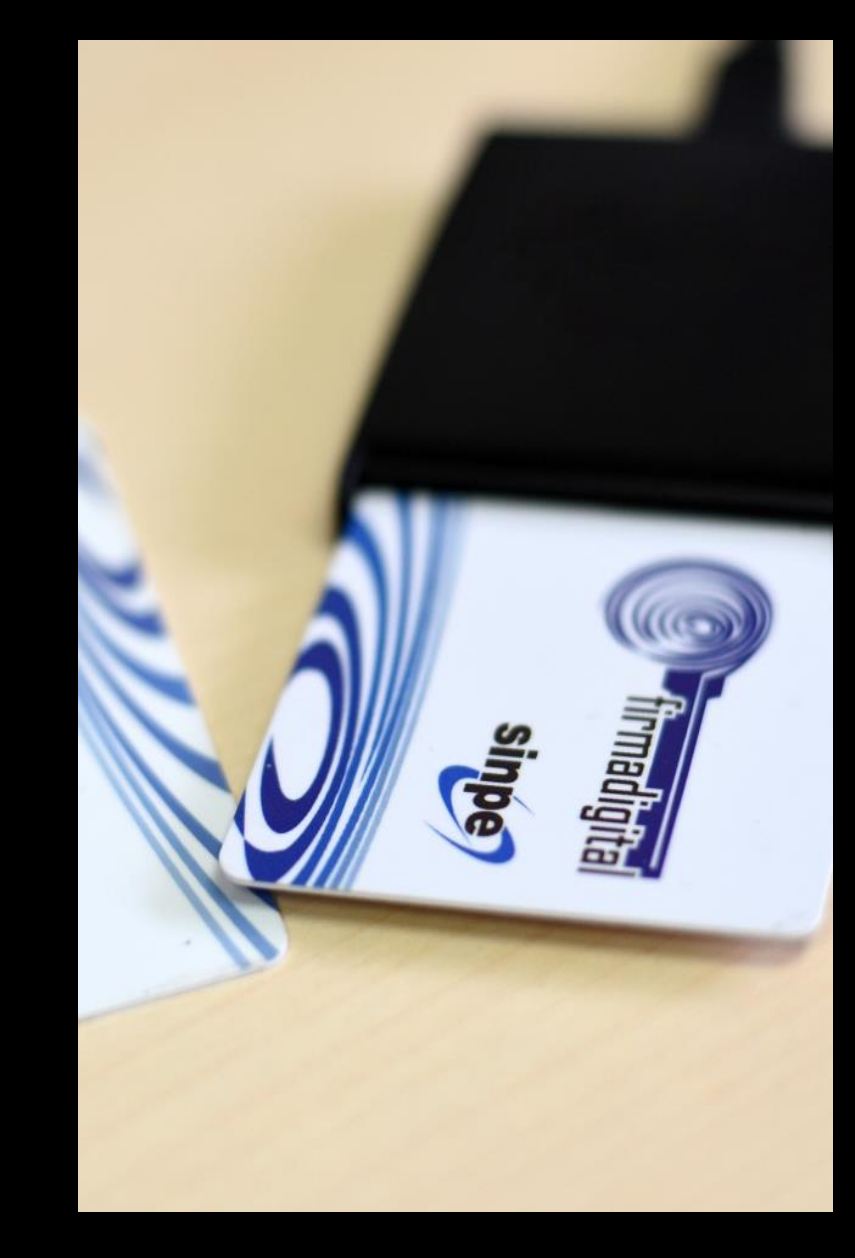

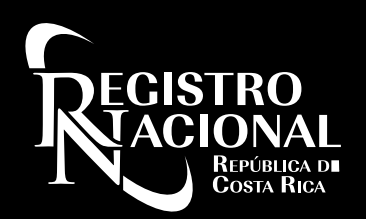

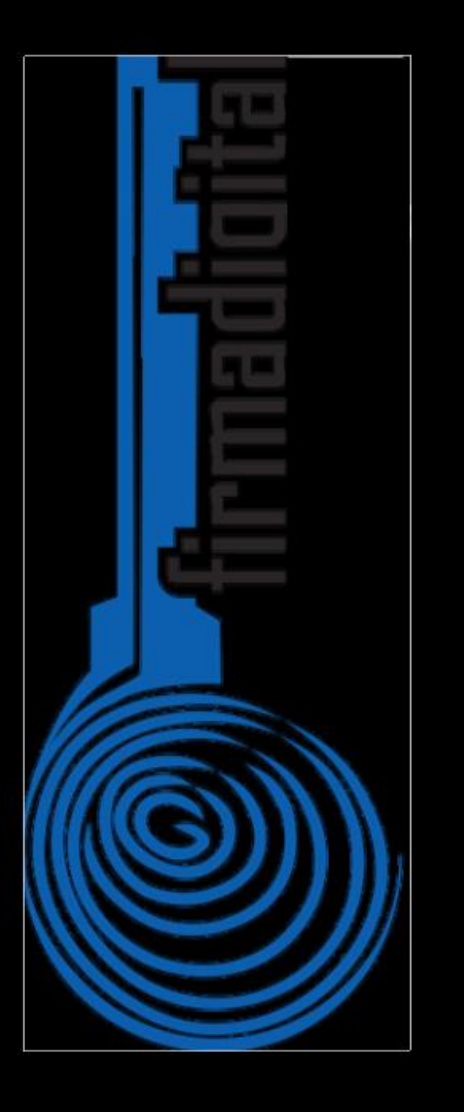

### ¿Qué es Firma Digital Avanzada?

- Es un estándar que garantiza que los documentos firmados digitalmente contienen todos los elementos que permiten validar su firma durante largos períodos de tiempo.
- La Firma Digital Avanzada añade estampas de tiempo, cadenas de certificados y la información de revocación a los documentos firmados digitalmente, lo que permite verificar su validez en un futuro.

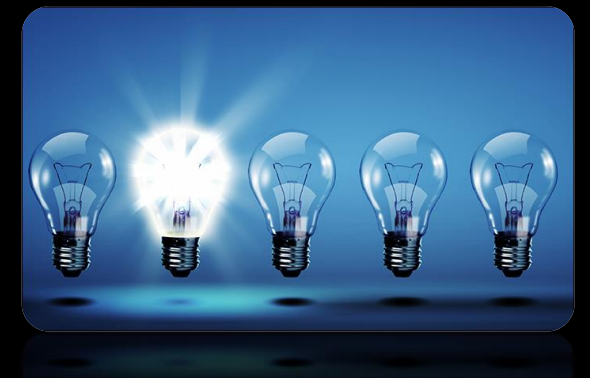

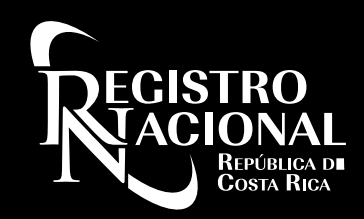

## Firma Digital en Ventanilla Digital

- El **Registro** e **Ingreso** al Sistema de Ventanilla Digital se hace por medio de Firma Digital.
- Todo documento ingresado por Ventanilla Digital debe contener la firma digital avanzada del notario y/o conotariado.

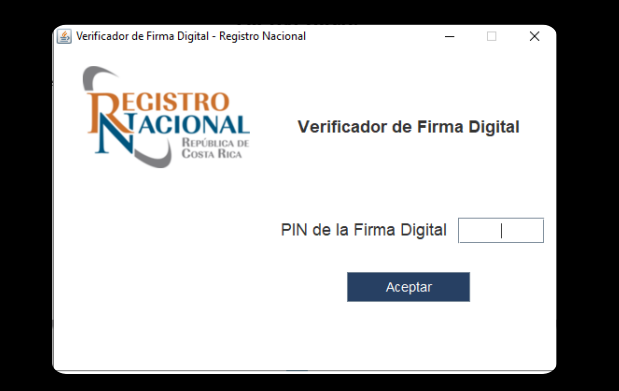

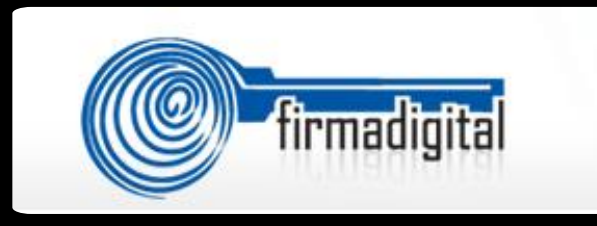

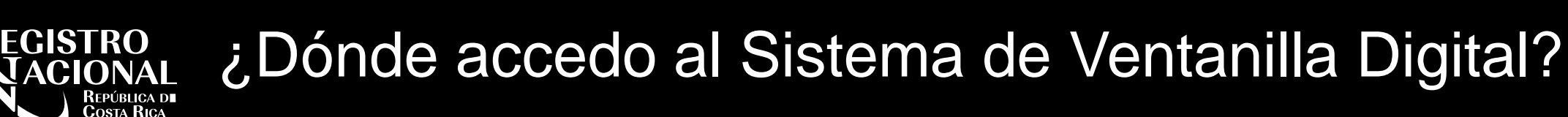

Se puede acceder al sistema de Ventanilla Digital desde el portal de Registro Nacional: **https://www.rnpdigital.com/**

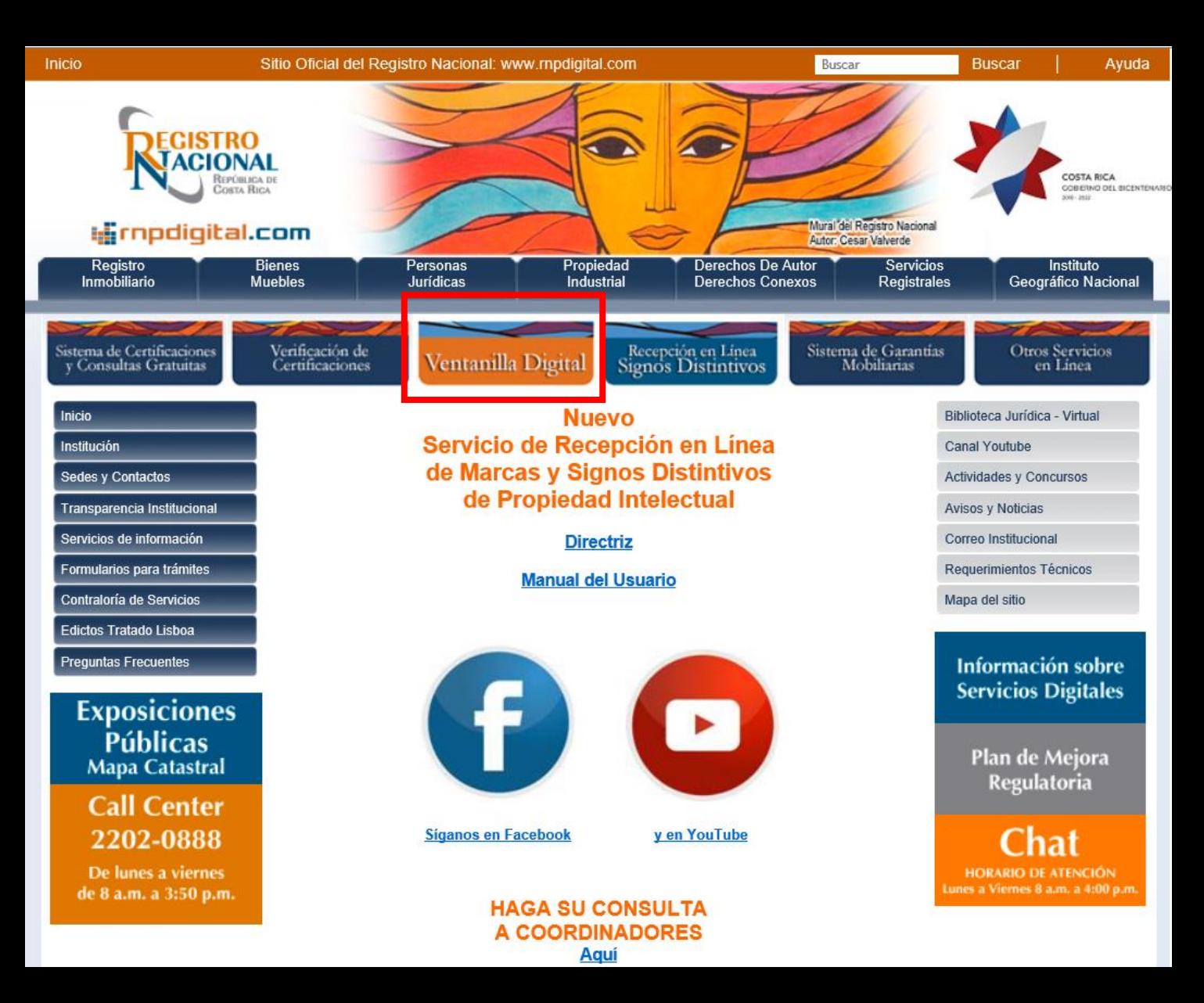

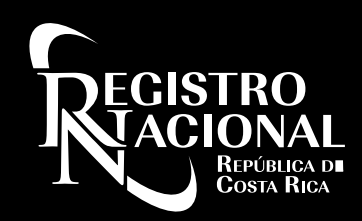

### Sistema de Ventanilla Digital

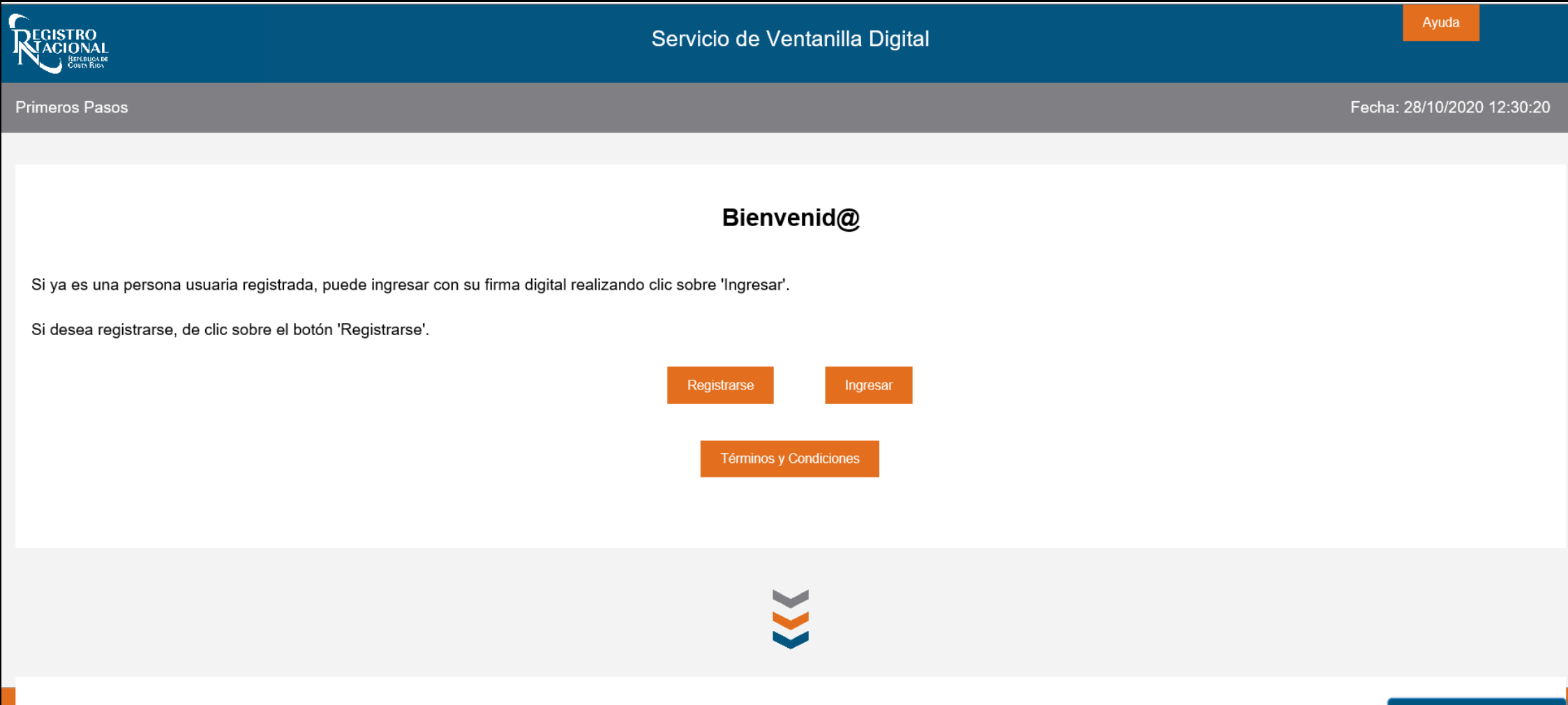

Requisitos para utilizar el Servicio de Ventanilla Digital

**Chat Disponible** 

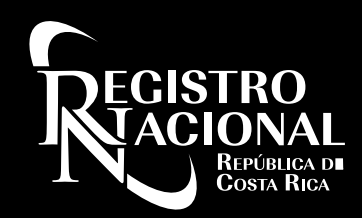

### Requisitos para utilizar el Sistema de Ventanilla Digital

Requisitos para utilizar el Servicio de Ventanilla Digital

Prepárese !! Para utilizar el Servicio de Ventanilla Digital debe cumplir con los siguientes 4 pasos:

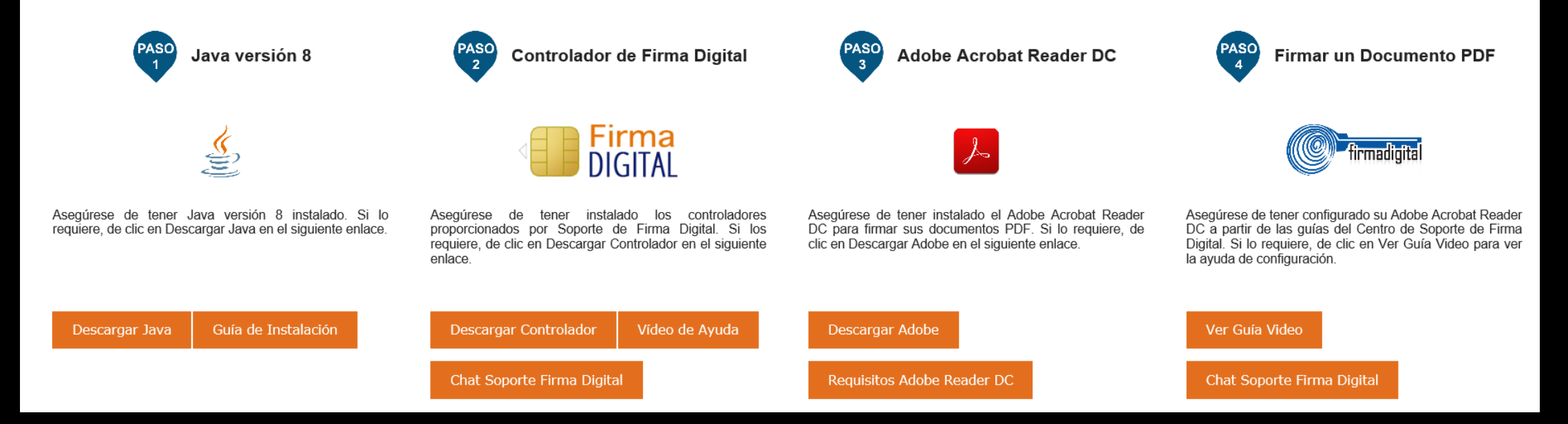

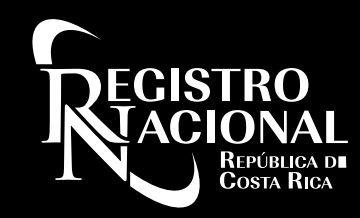

### Paso 1: Instalación de Java en nuestro equipo

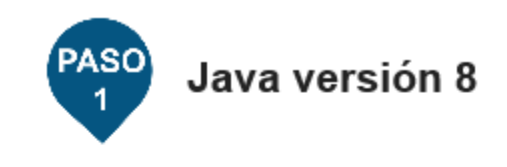

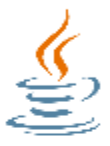

Asegúrese de tener Java versión 8 instalado. Si lo requiere, de clic en Descargar Java en el siguiente enlace.

Descargar Java

Guía de Instalación

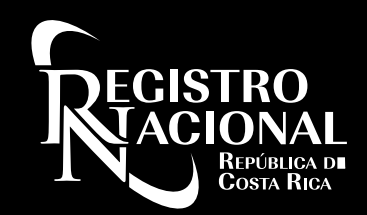

### Paso 1: Descargando Java

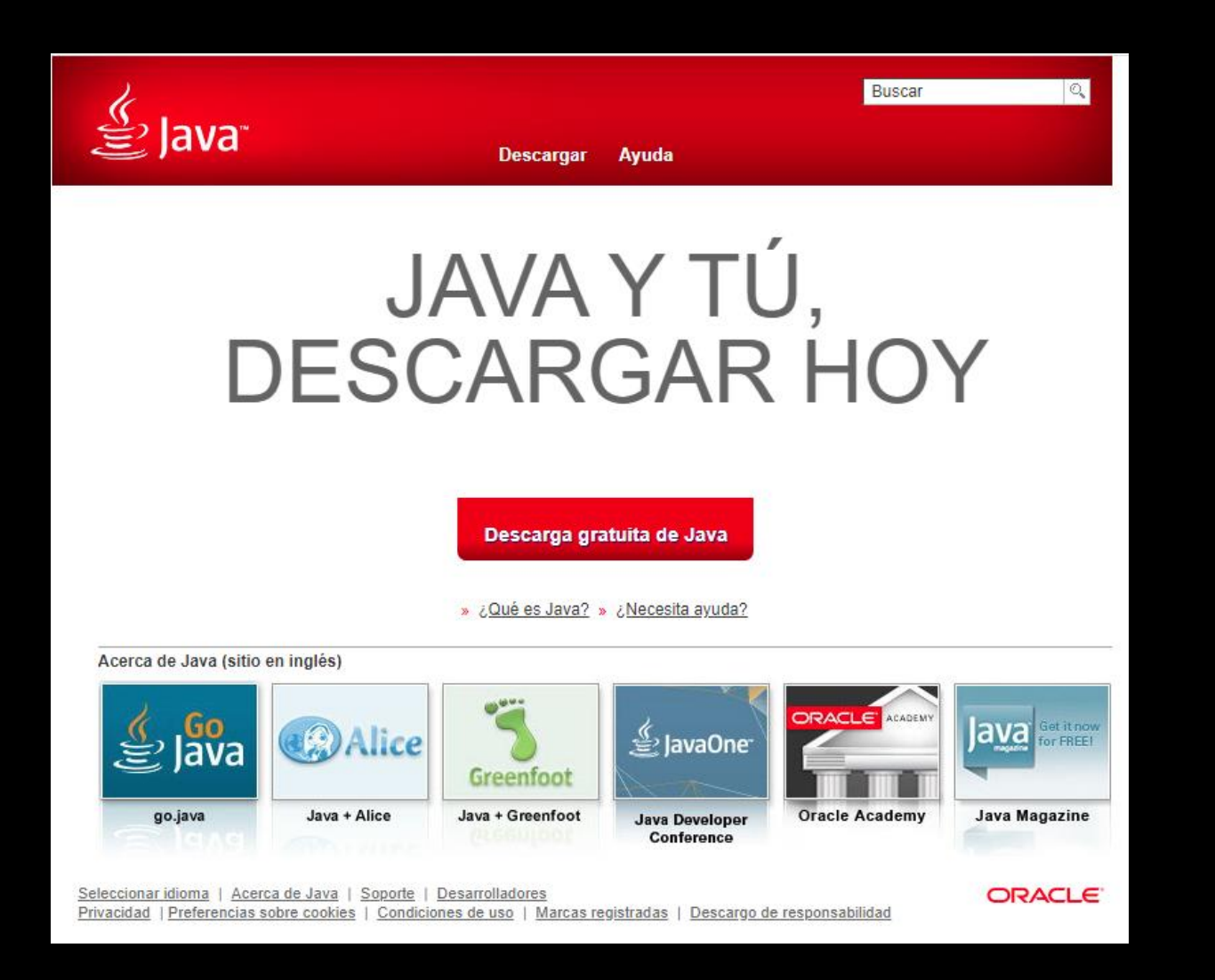

## **EGISTRO**

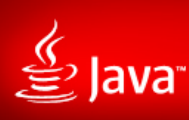

#### **Descargar** Ayuda

#### Recursos de ayuda

» ¿Qué es Java? » Eliminar versiones anteriores de Java » Desactivar Java » Mensajes de error » Solucionar problemas de Java

» Otra ayuda

Usuarios de Windows de 64 **bits** 

¿Utiliza exploradores de 32 y 64 bits? » Preguntas frecuentes sobre Java de 64 bits para Windows

Instalación fuera de línea

¿Problemas al descargar? Intente con el installer fuera de línea.

#### Descargar Java para Windows

Recomendado Version 8 Update 271 (Tamaño de archivo: 1.98 MB) Fecha de versión: October 20, 2020

⚠ Actualización importante de la licencia de Oracle Java

#### La licencia de Oracle Java ha cambiado para las versiones publicadas a partir del 16 de abril de 2019.

Buscar

El nuevo acuerdo de licencia de Oracle Technology Network para Oracle Java SE es sustancialmente diferente a las licencias de Oracle Java anteriores. La nueva licencia permite ciertos usos, como el uso personal y de desarrollo, sin coste alguno (aunque podría haber otros usos autorizados en licencias de Oracle Java anteriores que ya no estén disponibles). Revise las condiciones con atención antes de descargar y utilizar este producto. Puede consultar las preguntas frecuentes aquí.

La licencia comercial y el soporte están disponibles con una suscripción de Java SE de bajo coste.

Oracle también ofrece la última versión de OpenJDK con la licencia pública general de código abierto en jdk.java.net

> Aceptar e iniciar descarga gratuita

Al descargar Java, confirma que ha leído y acepta la condiciones del acuerdo de licencia de Oracle To mology<sub>1</sub> Network para Oracle Java SF

Cuando termine la instalación de Java, puer que tenga que reiniciar su explorador (cierre todas las ventanas del explorador y vy va a abrirlas) antes de comprobar su instalación.

» Instrucciones de instalación » Requisitos del sistema

### Paso 1: Instalación de Java

- » Instrucciones de instalación
- » Requisitos del sistema

¿No tiene el sistema operativo correcto? Consulte todas las descargas de Java.

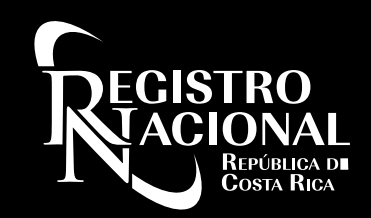

### Paso 1: Descargando Java

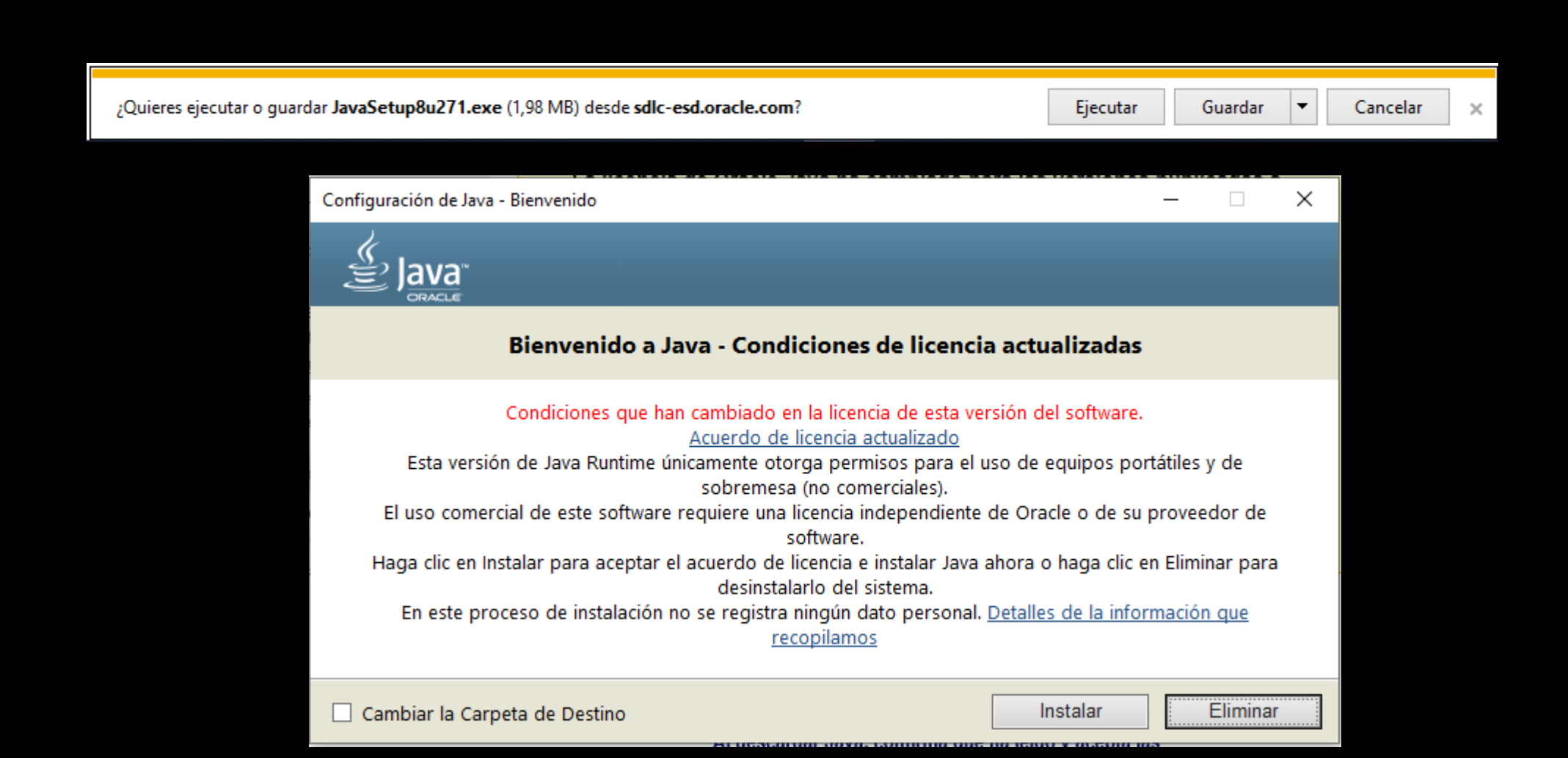

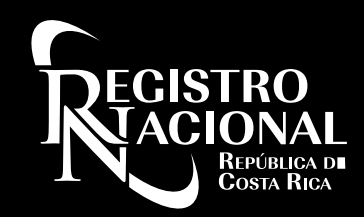

#### Paso 1: Instalando Java

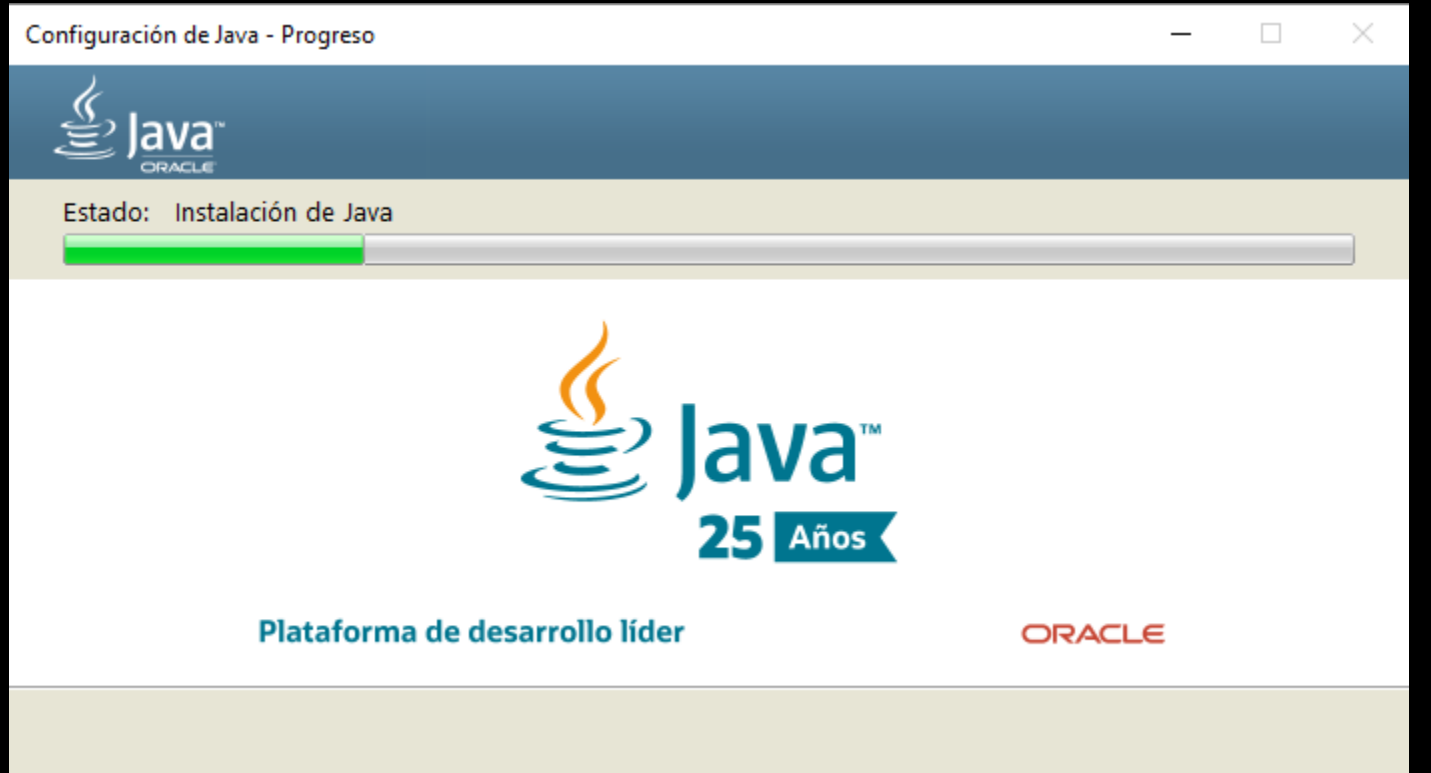

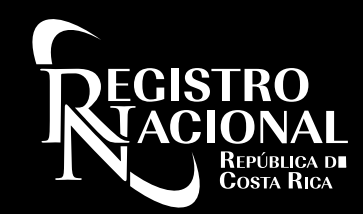

### Paso 1: Finalización instalación Java

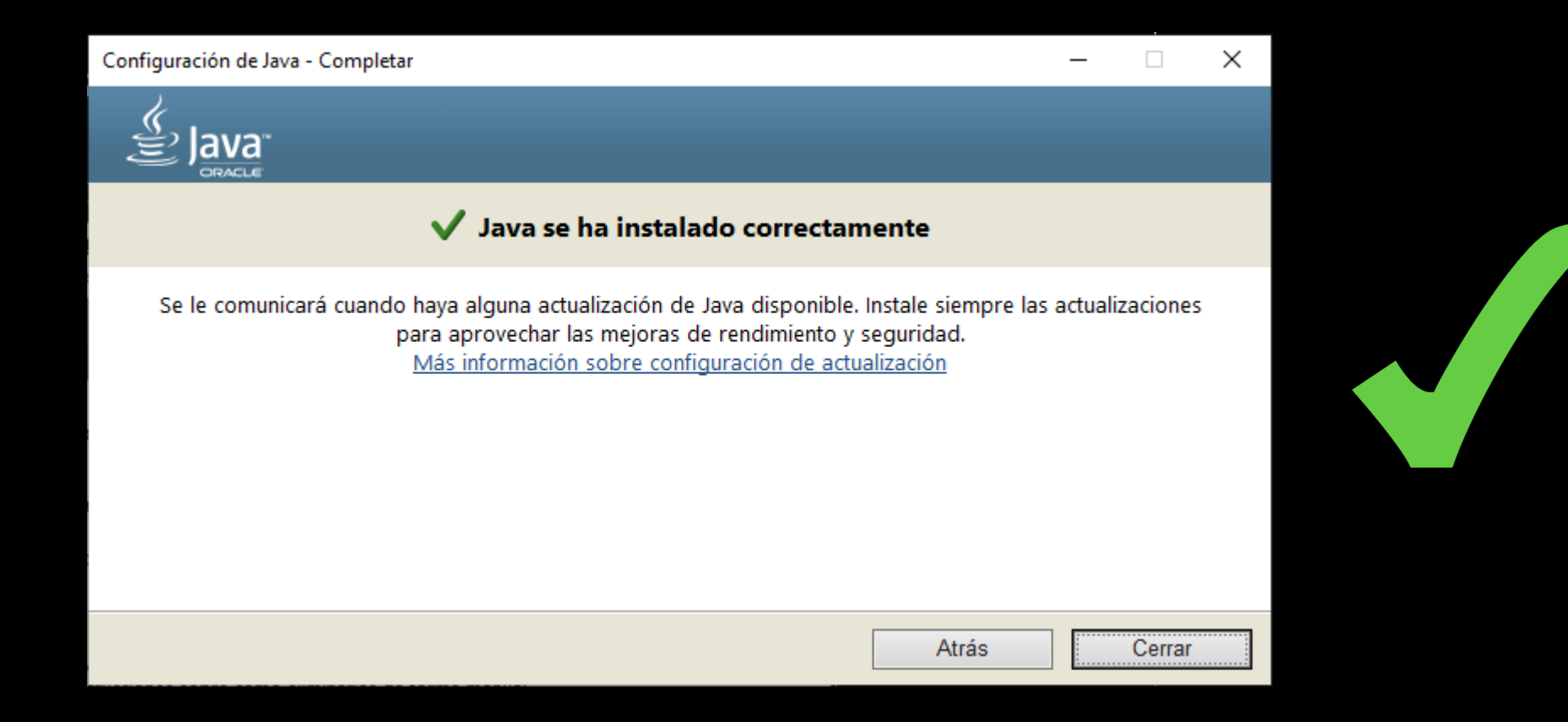

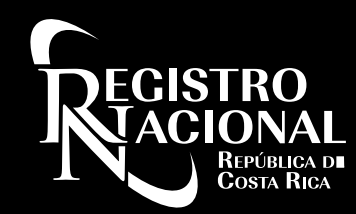

### Paso 1: Guía de instalación de Java

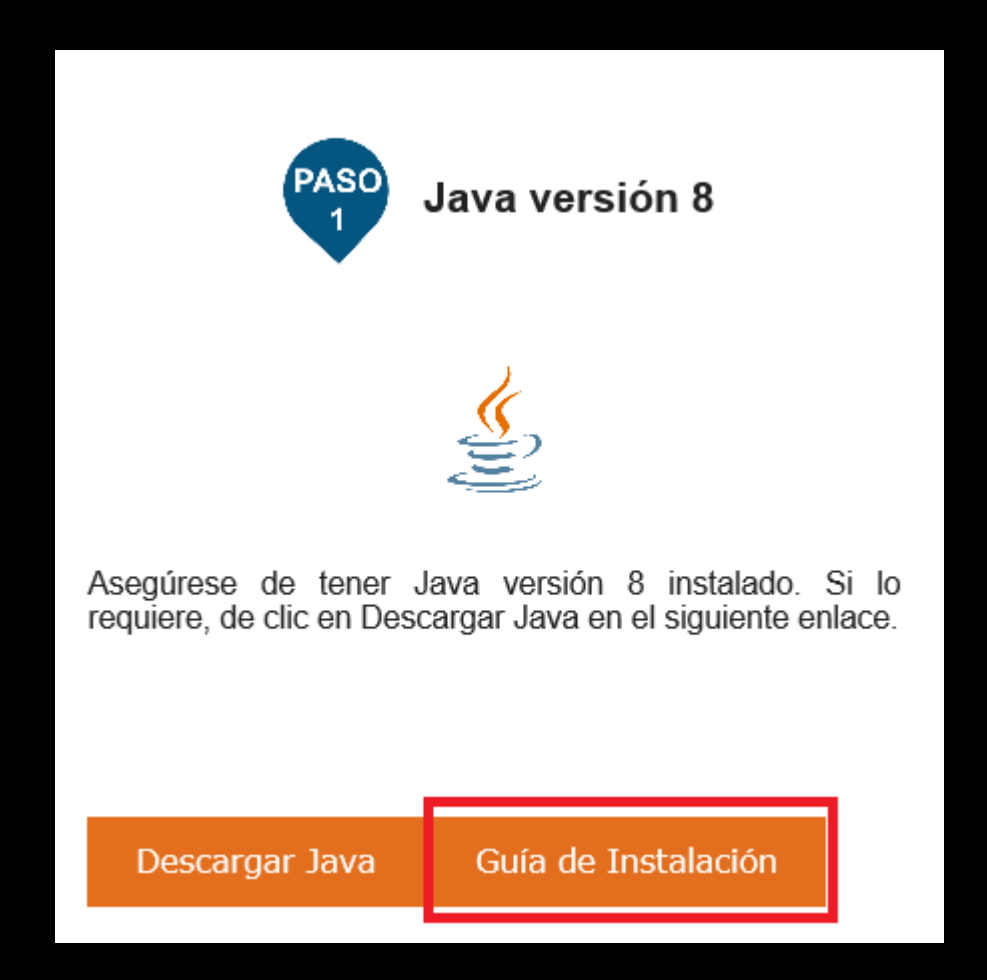

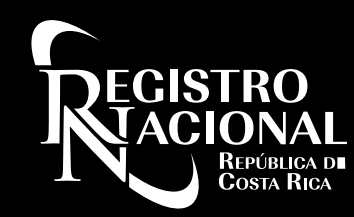

### Paso 1: Guía de instalación de Java

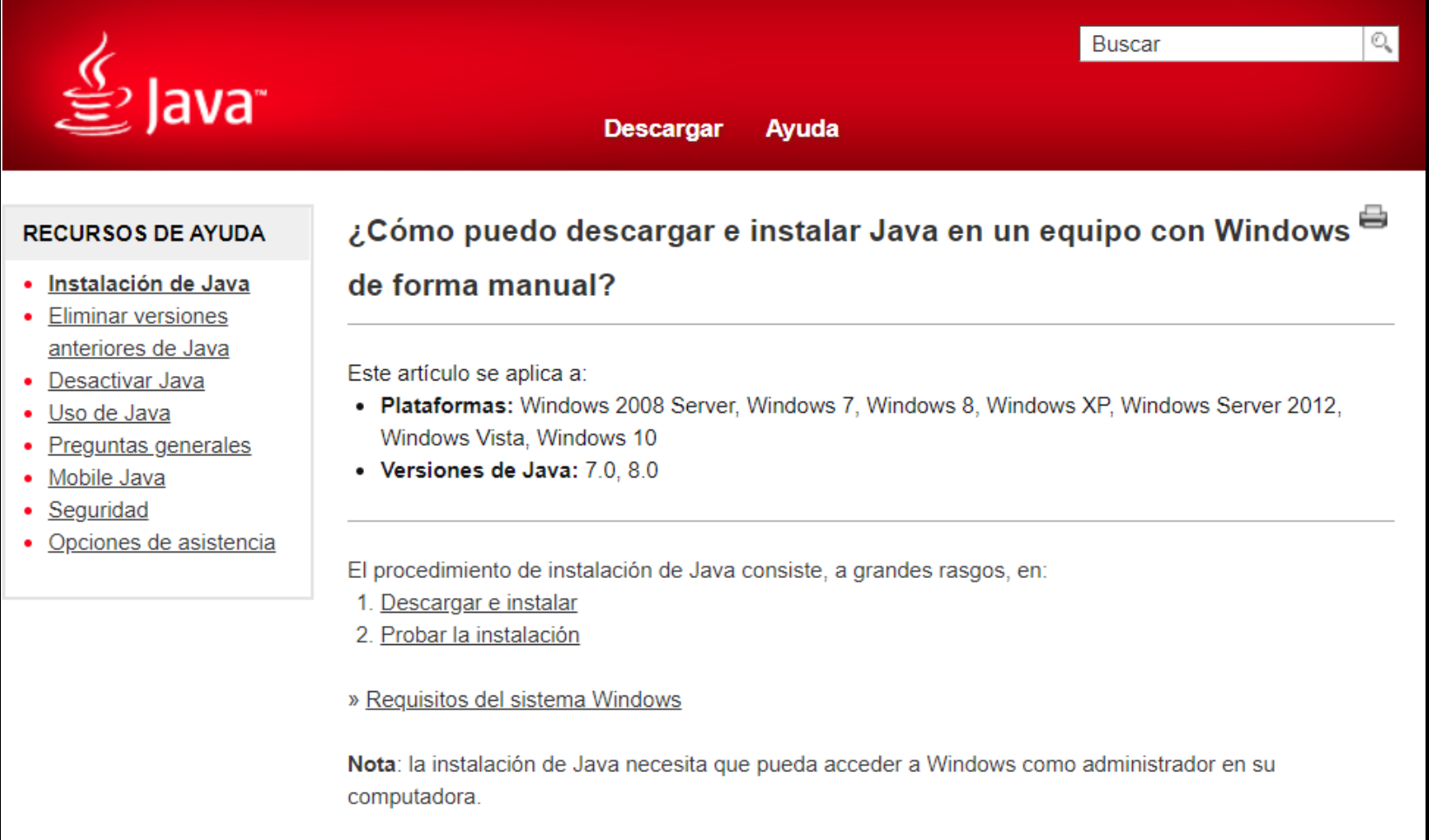

#### Descarga e instalación

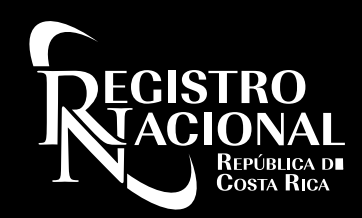

### Requisitos para utilizar el Sistema de Ventanilla Digital

Requisitos para utilizar el Servicio de Ventanilla Digital

Prepárese !! Para utilizar el Servicio de Ventanilla Digital debe cumplir con los siguientes 4 pasos:

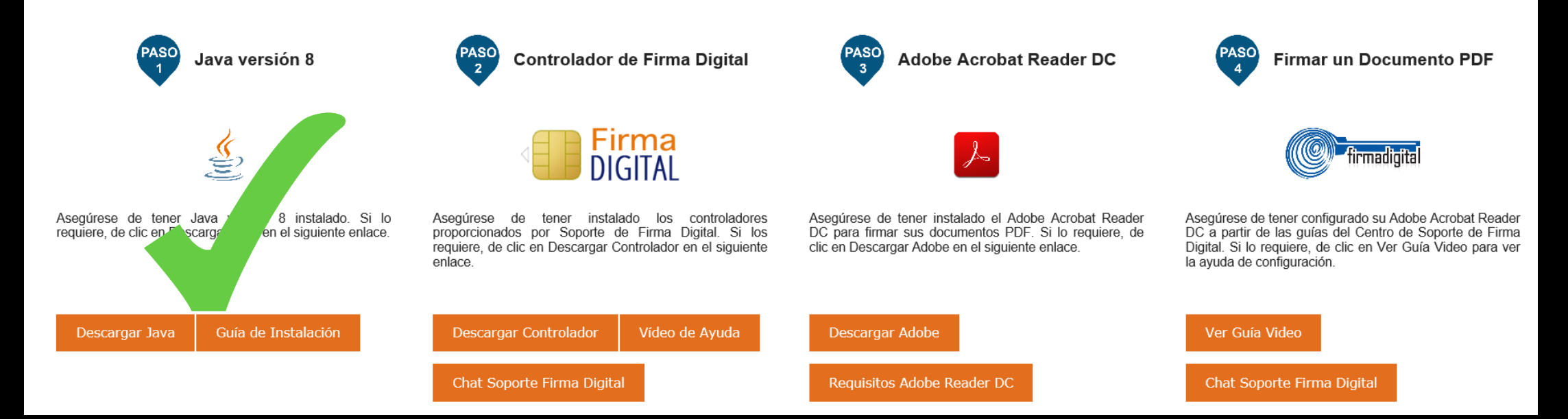

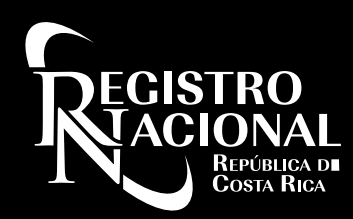

### Paso 2: Controlador de Firma Digital

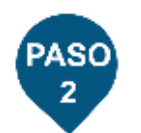

#### **Controlador de Firma Digital**

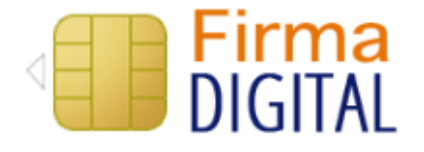

Asegúrese instalado controladores tener los de proporcionados por Soporte de Firma Digital. Si los requiere, de clic en Descargar Controlador en el siguiente enlace

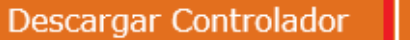

Vídeo de Ayuda

Chat Soporte Firma Digital

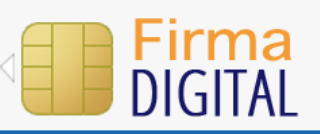

#### English Español **CENTRO DE SOPORTE FIRMA DIGITAL**

 $\checkmark$ 

#### Descarga de instaladores de Firma Digital

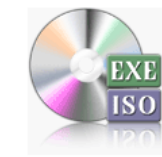

(1) Elija el instalador deseado Usuarios Windows - 105 MB

SISTEMAS OPERATIVOS HOMOLOGADOS

Windows 7 SP1(tener en cuenta que este sistema operativo va no cuenta con soporte de Microsoft), Windows 8/8.1 y Windows 10 Soporte únicamente en máquinas

(2) Número serial de la tarjeta:

El número de tarjeta está al reverso, no incluya espacios o guiones

**Estimado Usuario:** 

Los instaladores que se encuentran en este sitio Web son creados por el Centro de Soporte de Firma Digital, el cual forma parte de la empresa NETCOM S.A.

Le informamos que el uso de estos instaladores es exclusivo para usuarios que han adquirido su Certificado de Firma Digital en una institución que cuente con un contrato de soporte vigente con nuestra compañía.

Por favor marque el check a continuación para confirmar la lectura, comprensión y aceptación del mensaje.

 $\Box$  He leido, comprendo y acepto el mensaje anterior.

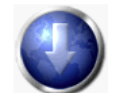

Proceder con la descarga de instalador elegido

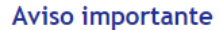

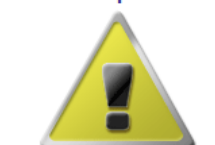

Solo se ofrecen los instaladores para las instituciones que tienen un acuerdo vigente de soporte para sus clientes.

Las decargas que usted realice quedarán registradas en nuestras bitácoras, asociadas a su dirección IP y su número de tarjeta.

Las descargas para Windows se ofrecen como archivos EXE. Sugerimos salvarlas a su disco duro y ejecutarlas desde allí.

Si tiene alguna dificultad para descargar o instalar, no dude contactar a nuestro centro de soporte.

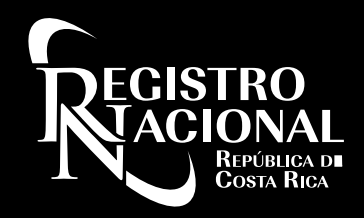

¿Qué instaladores debo descargar según mi Sistema Operativo?

### Windows MacOS

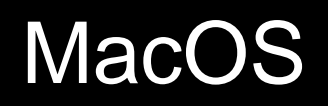

#### Descarga de instaladores de Firma Digital

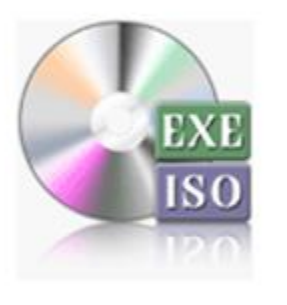

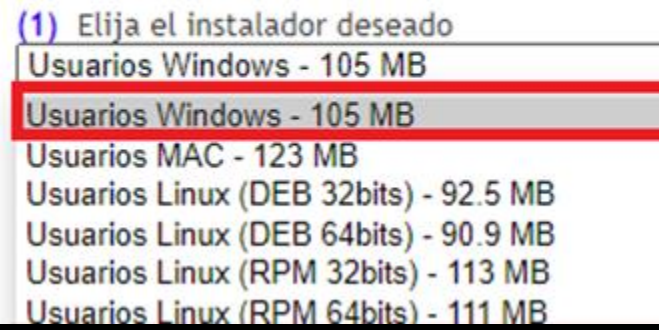

#### Descarga de instaladores de Firma Digital

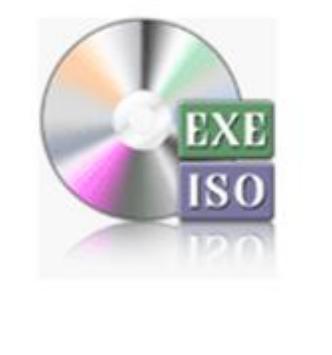

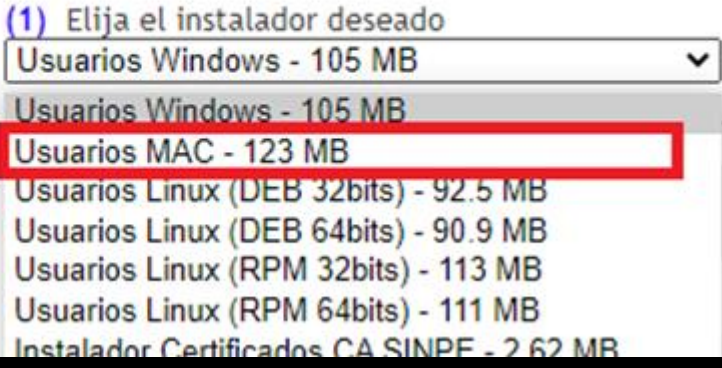

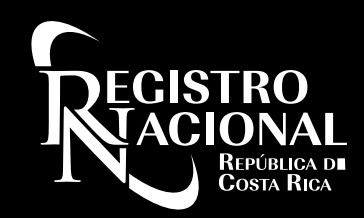

#### Paso 2: Instalación controlador de Firma Digital

Instalador creado por el Centro de Soporte de Firma Digital, el cual forma parte de la empresa NETCOM S.A Le informamos que el uso de estos controladores es exclusivo para usuarios que han adquirido su Certificado de Firma Digital en una institución que cuente con un contrato de soporte vigente con nuestra conpañía.

Más información en: www.soportefirmadigital.com

Aceptar

Cerrar

#### WinZip Self-Extractor - sfd\_Windows\_rev57.exe

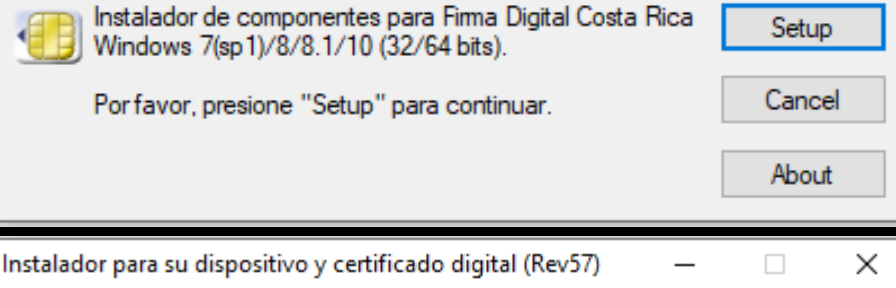

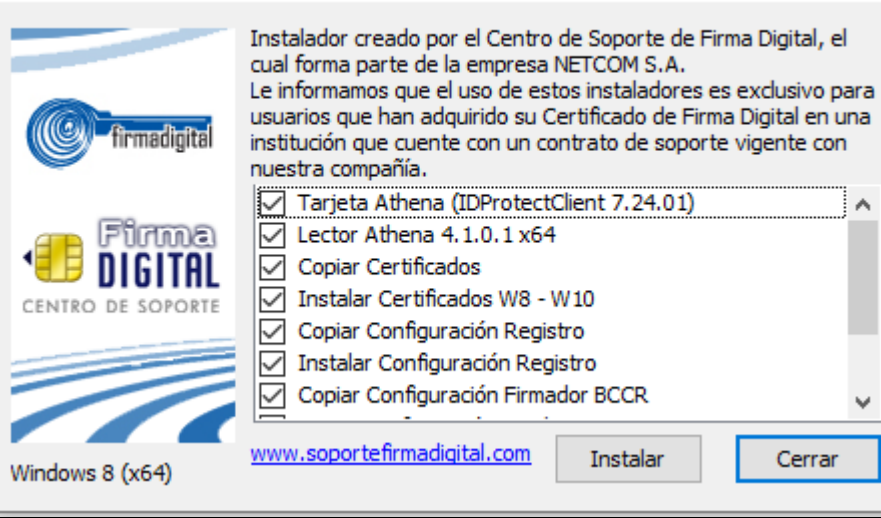

×

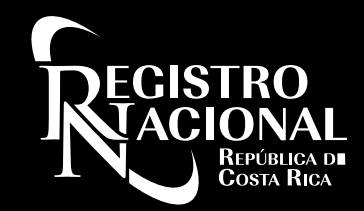

#### Paso 2: Fin Instalación del controlador de Firma Digital

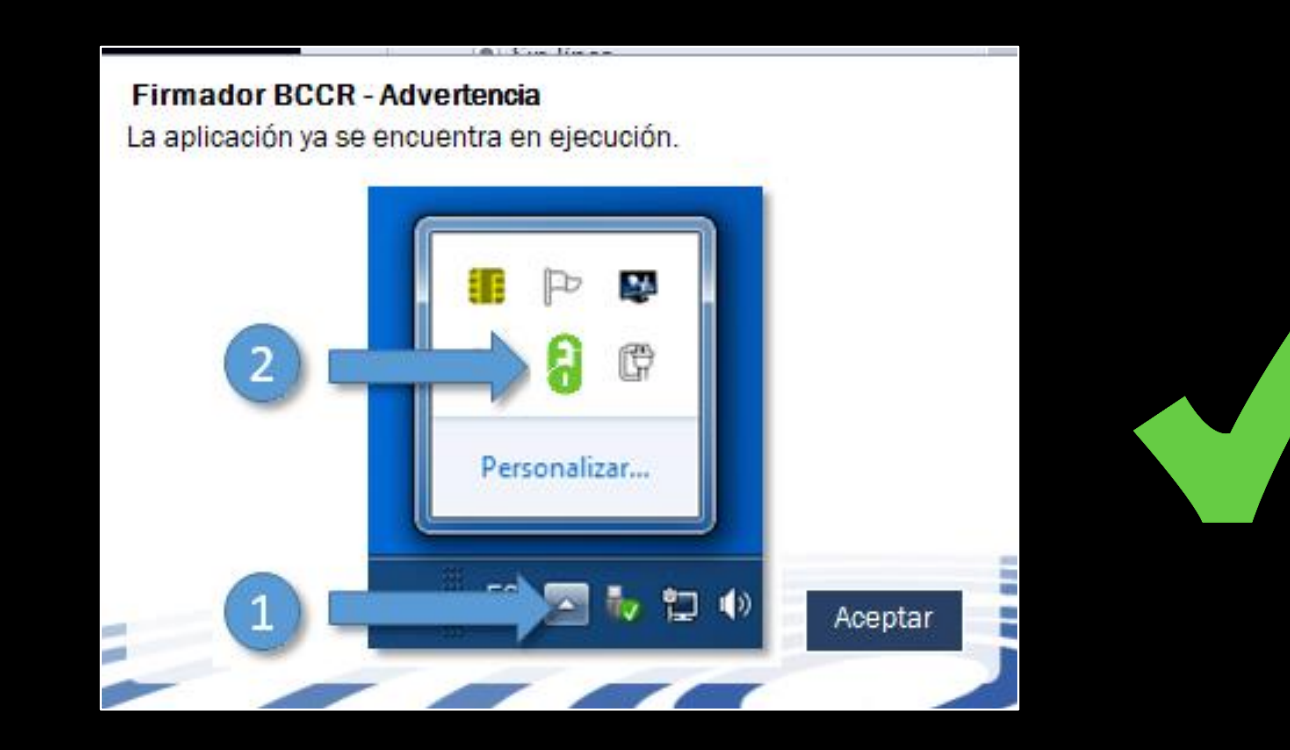

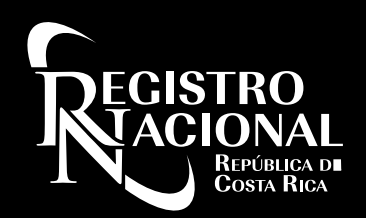

### Paso 2: Video de Ayuda instalación de firmador

**Controlador de Firma Digital** 

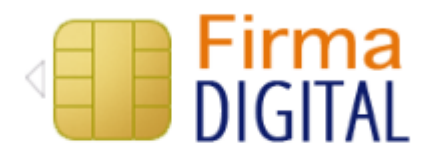

Asegúrese controladores instalado los de tener proporcionados por Soporte de Firma Digital. Si los requiere, de clic en Descargar Controlador en el siguiente enlace.

Descargar Controlador Vídeo de Ayuda Chat Soporte Firma Digital

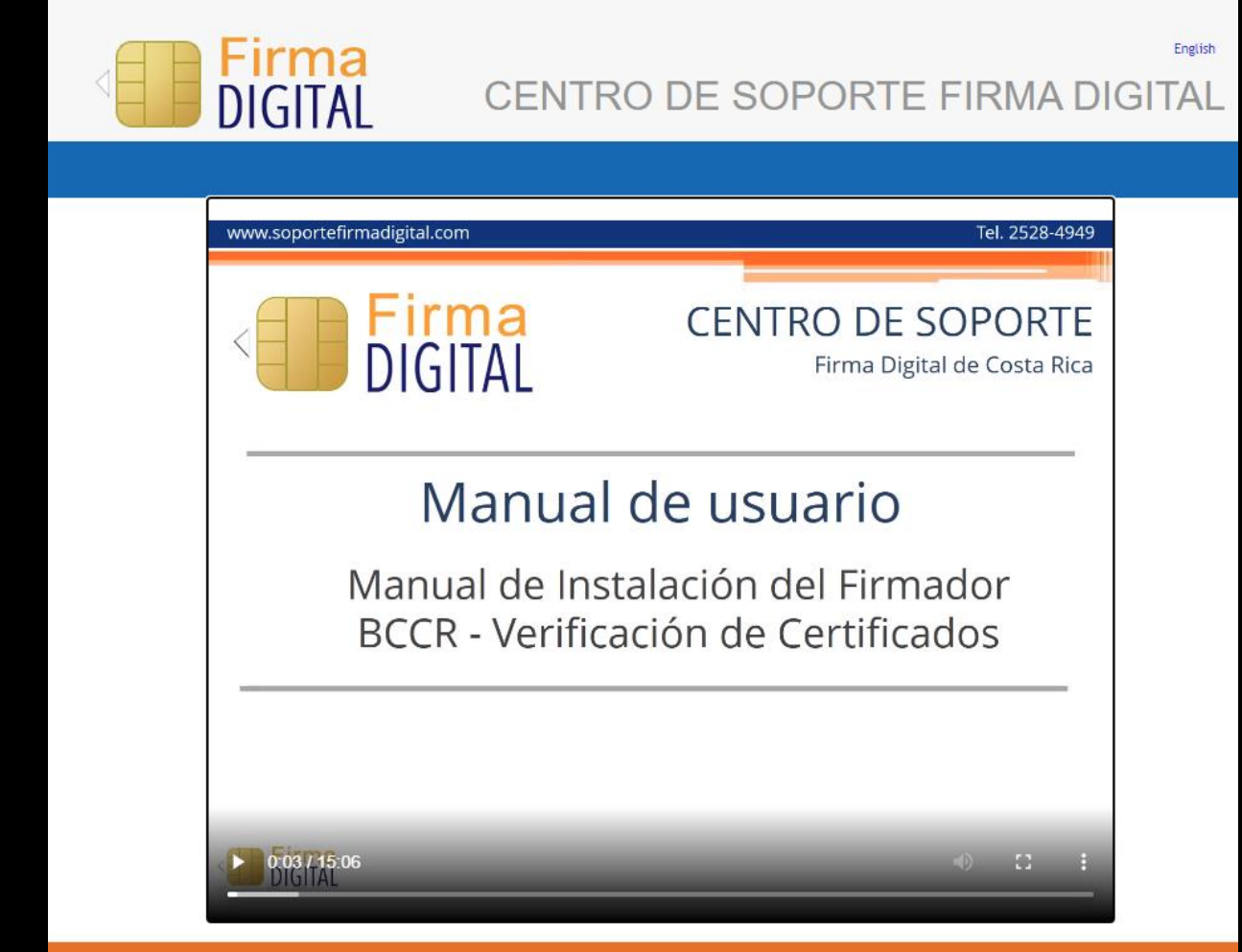

Programación por M.Feterman y A.Abarca para Network Communications S.A. y Soporte Firma Digital Copyright © 2009-2017. Todos los derechos reservados

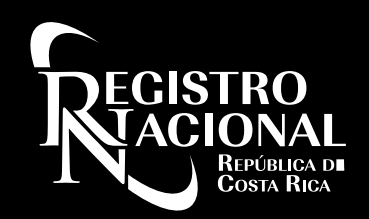

### Paso 2: Acceso a Chat de Soporte Firma Digital

Firma Digital Web Chat

#### **Controlador de Firma Digital**

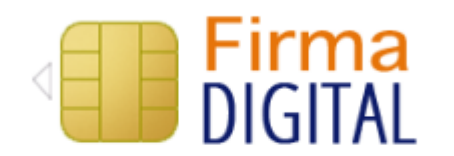

Asegúrese controladores instalado los de tener proporcionados por Soporte de Firma Digital. Si los requiere, de clic en Descargar Controlador en el siguiente enlace

Descargar Controlador

Vídeo de Ayuda

Firma<br>DIGITAL  $\sqrt{\phantom{a}}$  CHAT Œ **Bienvenido al Chat de Firma Digital** \* Nombre Completo: \* Teléfono: E-mail: \* Cédula: Número de serie: \* Institución emisora:  $\checkmark$ Iniciar conversación

 $x \mathbf{r}$ 

**Firma Digital** 

Chat Soporte Firma Digital

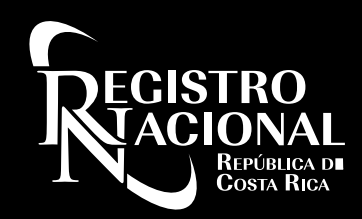

### Requisitos para utilizar el Sistema de Ventanilla Digital

Requisitos para utilizar el Servicio de Ventanilla Digital

Prepárese !! Para utilizar el Servicio de Ventanilla Digital debe cumplir con los siguientes 4 pasos:

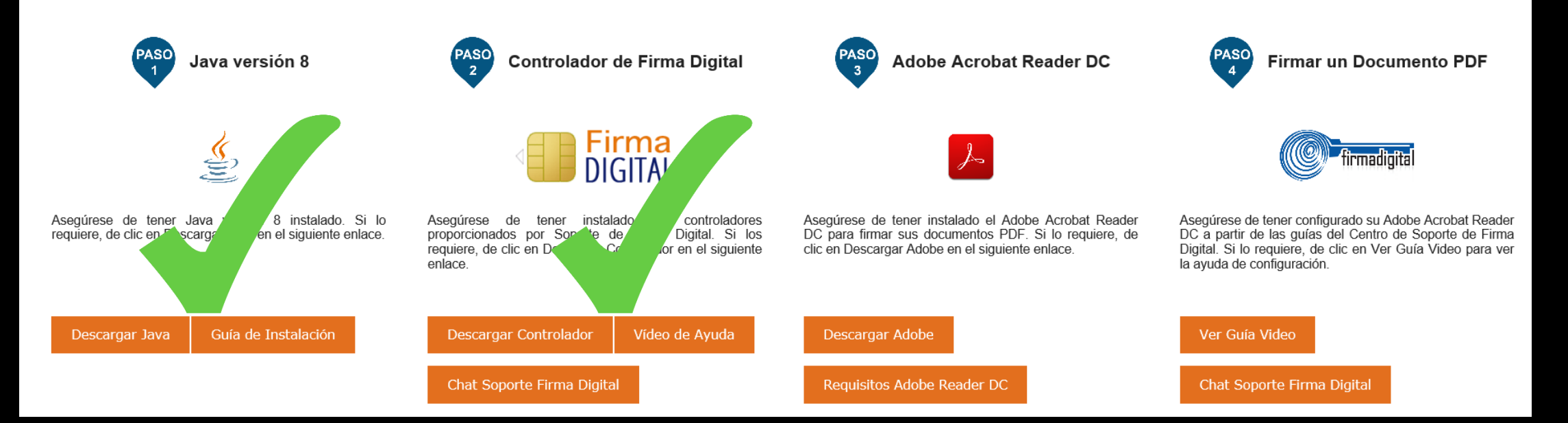

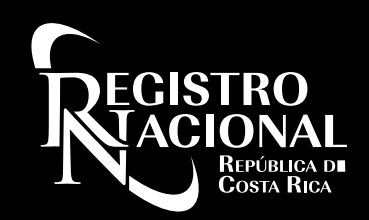

PASC

#### Paso 3: Instalar Adobe Acrobat Reader DC

Adobe Acrobat Reader DC

⅄

Asegúrese de tener instalado el Adobe Acrobat Reader DC para firmar sus documentos PDF. Si lo requiere, de clic en Descargar Adobe en el siguiente enlace.

Descargar Adobe

#### Requisitos Adobe Reader DC

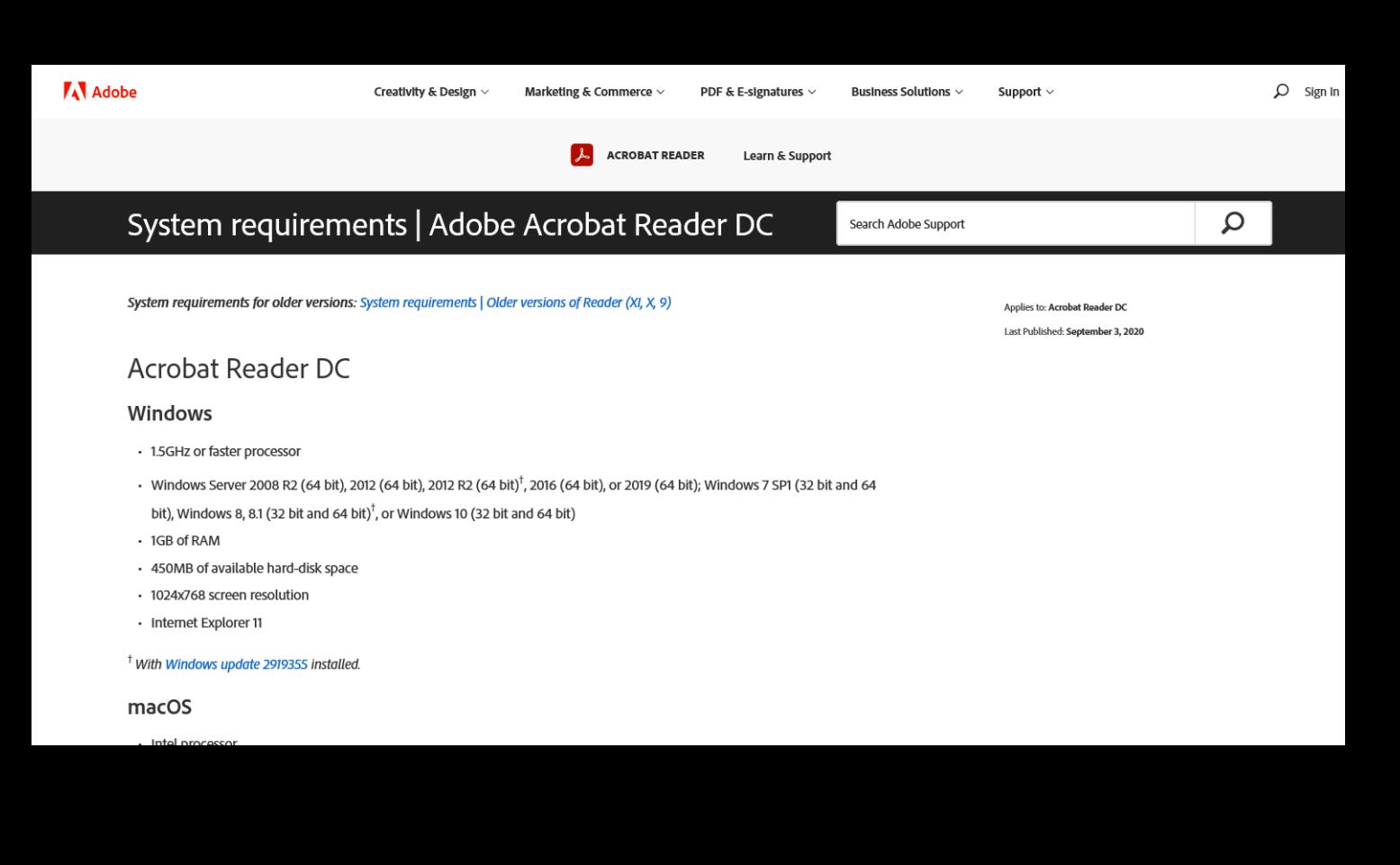

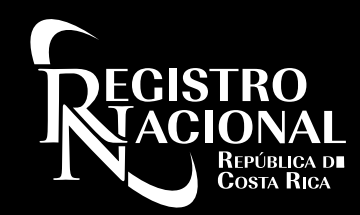

#### Paso 3: Instalar Adobe Acrobat Reader DC

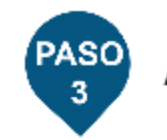

#### **Adobe Acrobat Reader DC**

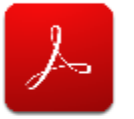

Asegúrese de tener instalado el Adobe Acrobat Reader DC para firmar sus documentos PDF. Si lo requiere, de clic en Descargar Adobe en el siguiente enlace.

Descargar Adobe

Requisitos Adobe Reader DC

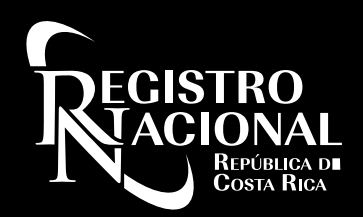

#### Paso 3: Instalar Adobe Acrobat Reader DC

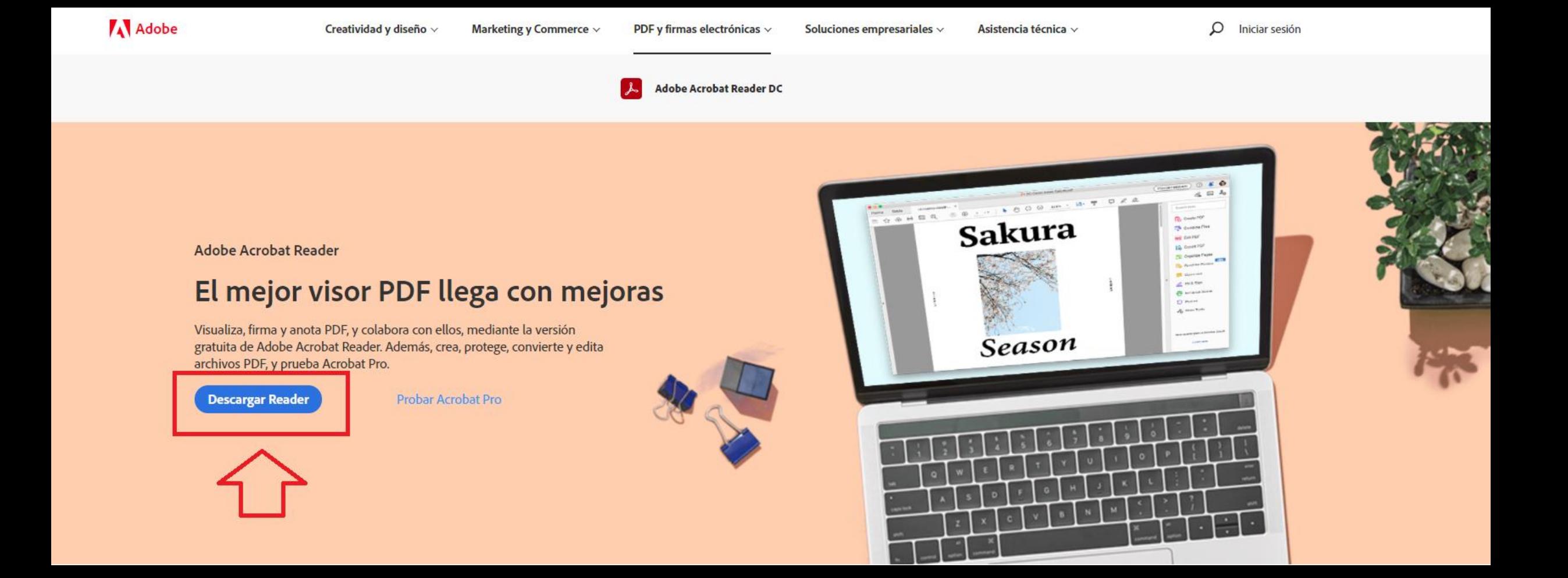

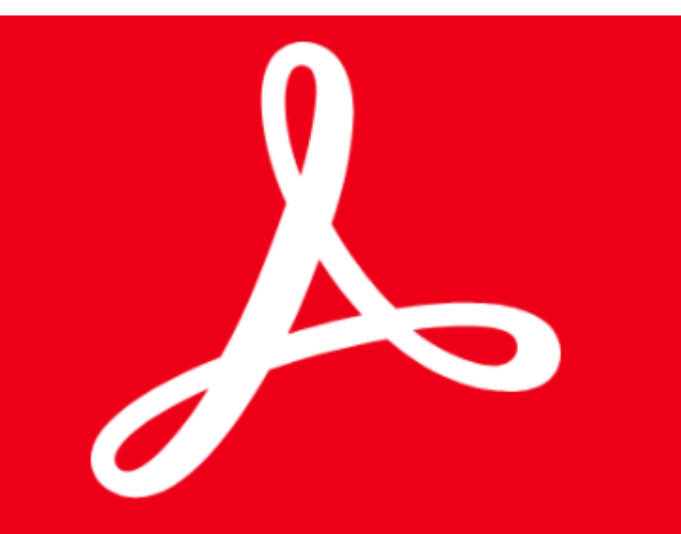

#### Acrobat DC. Así trabaja el mundo.

Consulte, firme, comente y comparta archivos PDF de forma gratuita.

#### **OFERTAS OPCIONALES**

#### MCAfee<sup>®</sup>

Sí, quiero instalar McAfee Safe Connect para garantizar la privacidad y la seguridad de mi información personal y mis actividades en línea con un solo toque. Más información

#### APROVECHE ACROBAT AL MÁXIMO:

Instalación de la extensión de Acrobat Reader para **Chrome** 

Al marcar la casilla anterior, confirmo que acepto la instalación automática de actualizaciones de la extensión para Chrome de Acrobat Reader Más información

## **Adobe Acrobat Reader DC**

El visor de PDF líder para imprimir, firmar y anotar archivos PDF.

#### **Descargar Acrobat Reader**

170 MB

Al hacer clic en el botón "Descargar Acrobat Reader", confirma que ha leído y aceptado todos los Términos y condiciones. Nota: Su software antivirus debe permitir la instalación del software.

## **Adobe Acrobat Pro DC**

Haga todo lo que puede hacer en Acrobat Reader, además de crear, proteger, convertir y editar sus archivos PDF con una prueba gratuita de 7 días. Podrá seguir viendo archivos PDF después de que finalice la prueba.

#### Descargar prueba de Acrobat Pro

909 MR

Al hacer clic en el botón "Descargar versión de prueba de Acrobat Pro", confirma que ha leído y aceptado todos los Términos y condiciones. Nota: Su software antivirus debe permitir la instalación del software.

¿Es administrador de TI u OEM? Versión 2020.012.20048 · Requisitos del sistema Su sistema: Windows 10, Español ¿Tiene un idioma o sistema operativo diferentes?

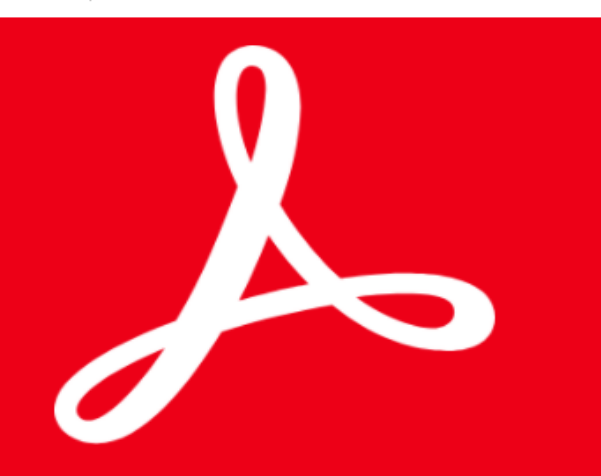

#### **Adobe Acrobat Reader**

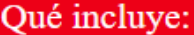

Adobe

Productividad que le acompaña

Haga su trabajo desde cualquier lugar,<br>sabiendo que tiene las herramientas y los archivos PDF adecuados a mano.

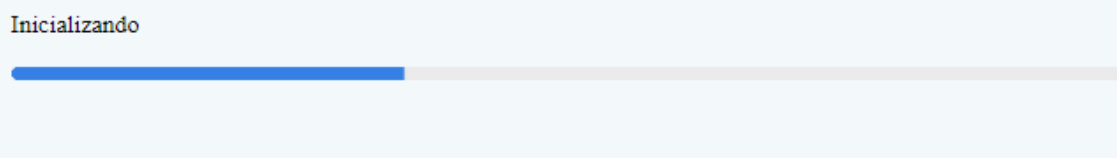

30%

 $i$ Necesita ayuda?

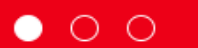

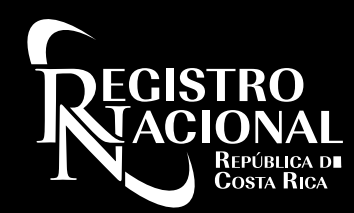

### Paso 3: Instalación de Adobe Acrobat Reader DC

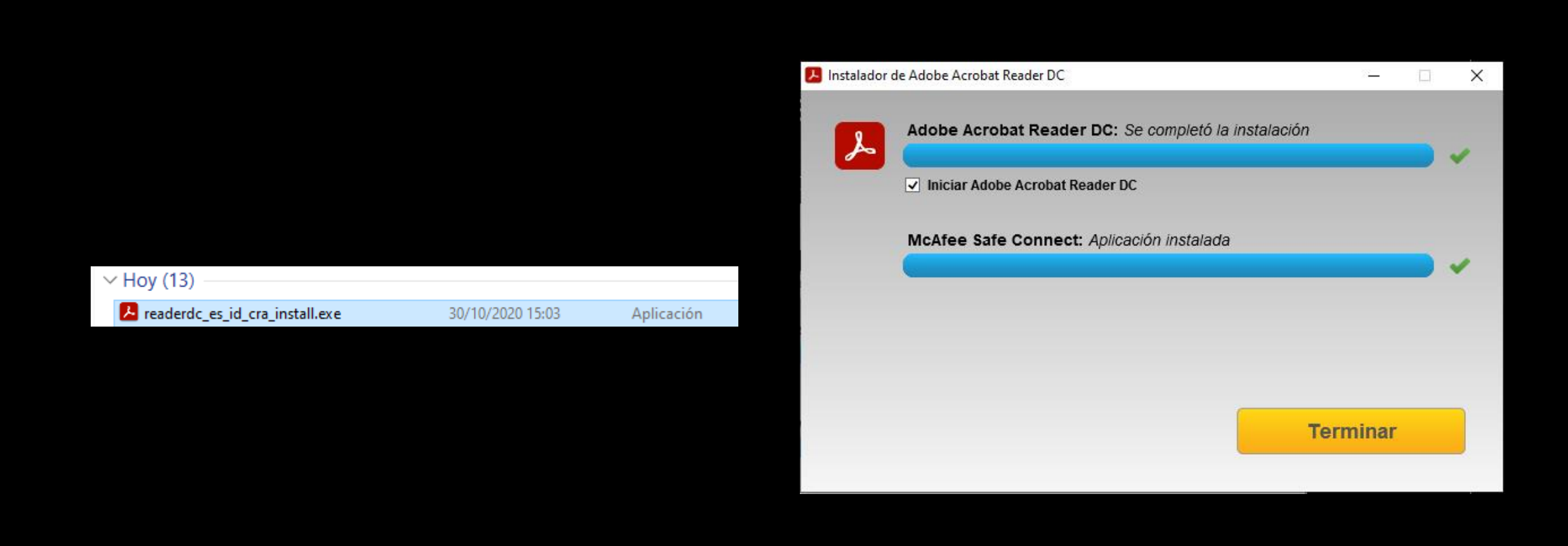

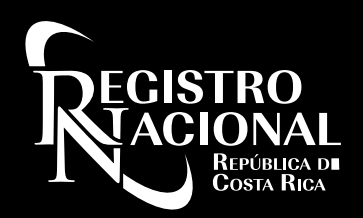

### Paso 3: Adobe Acrobat Reader DC Instalado

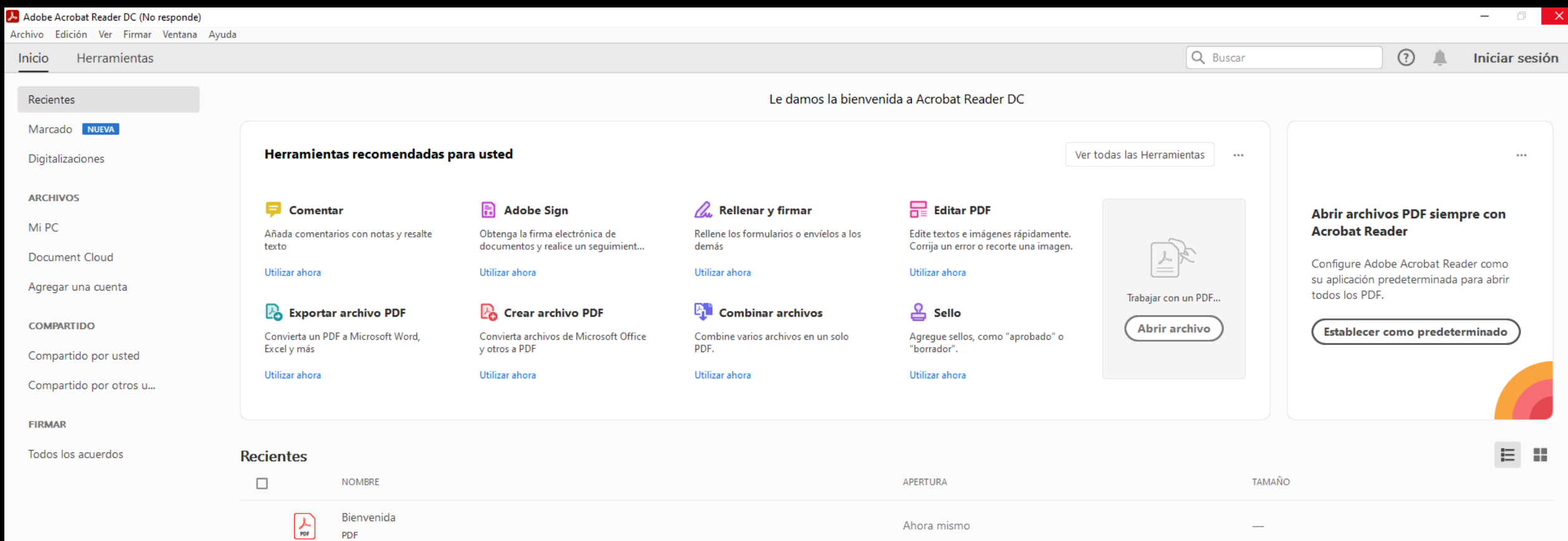

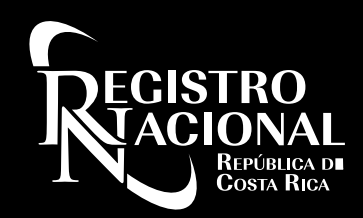

### Requisitos para utilizar el Sistema de Ventanilla Digital

Requisitos para utilizar el Servicio de Ventanilla Digital

Prepárese !! Para utilizar el Servicio de Ventanilla Digital debe cumplir con los siguientes 4 pasos:

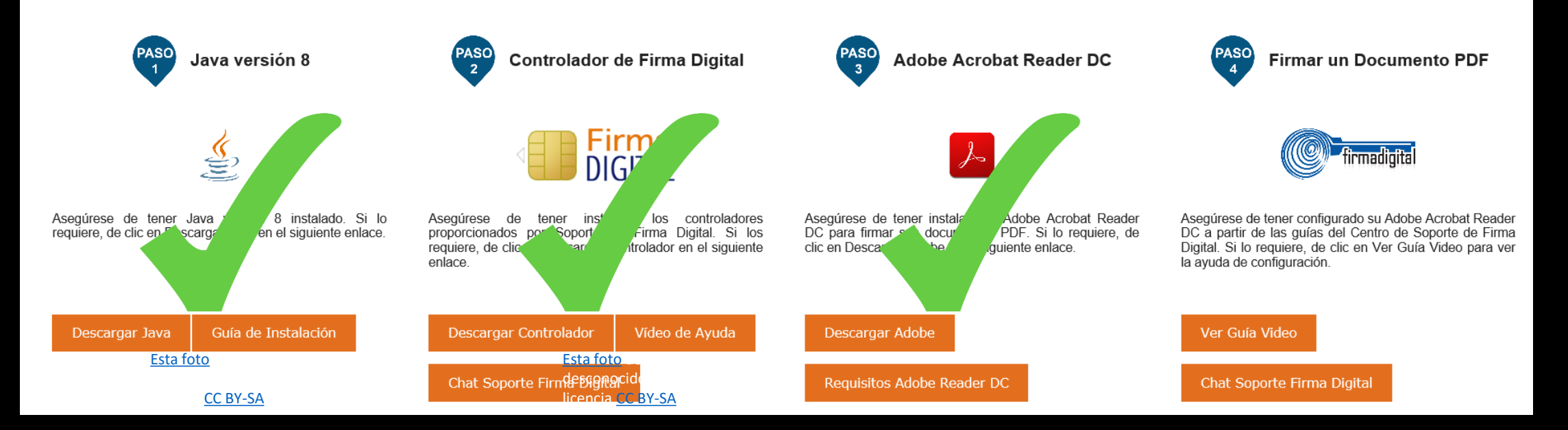

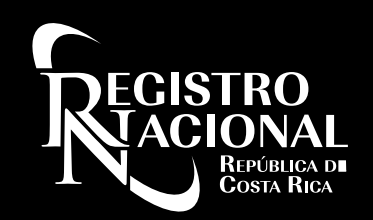

DIGITAL

**PASC** 

#### **Firmar un Documento PDF**

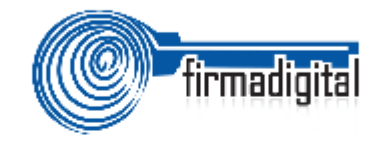

Asegúrese de tener configurado su Adobe Acrobat Reader DC a partir de las guías del Centro de Soporte de Firma Digital. Si lo requiere, de clic en Ver Guía Video para ver la ayuda de configuración.

Ver Guía Video

Chat Soporte Firma Digital

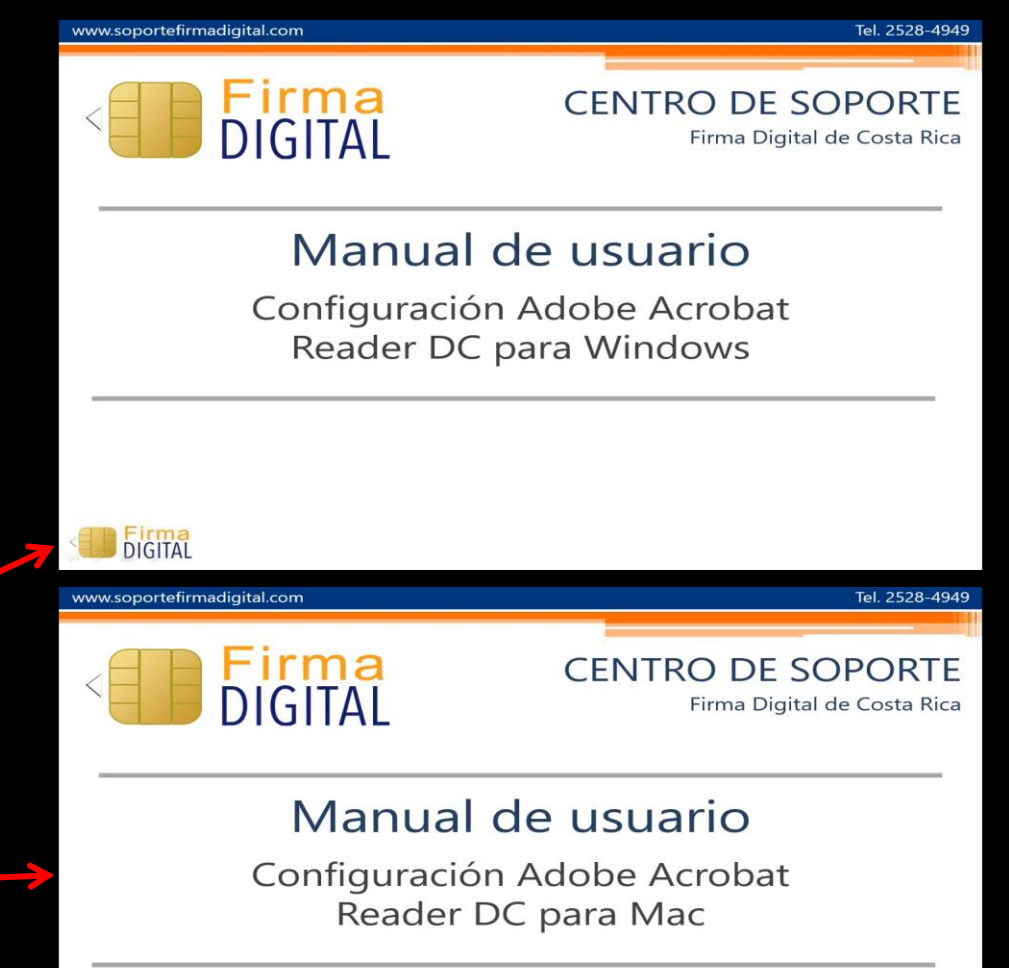

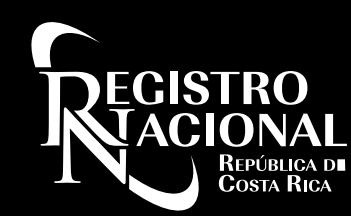

#### Antes de iniciar la configuración

Conecte el lector a la computadora  $\bullet$ 

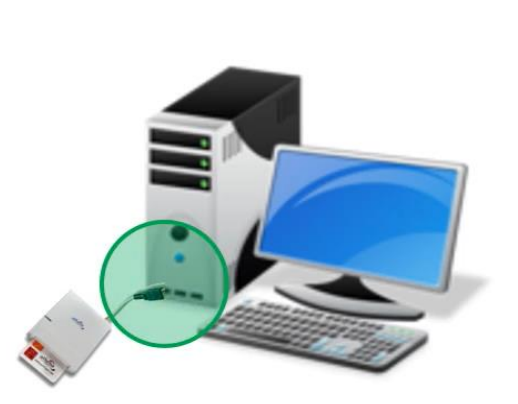

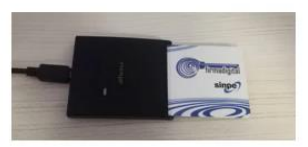

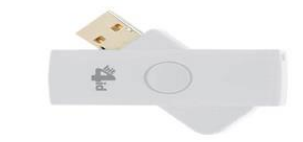

Introduzca la tarjeta al lector  $\bullet$ 

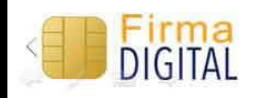

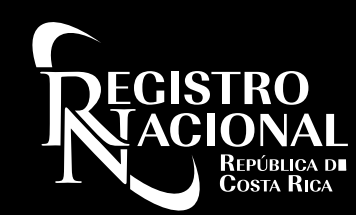

#### Configuración de Acrobat

- Abra el Adobe Acrobat Reader DC o bien algún documento que desee firmar.
- Ingrese a Edición
- Seleccione la opción Preferencias...

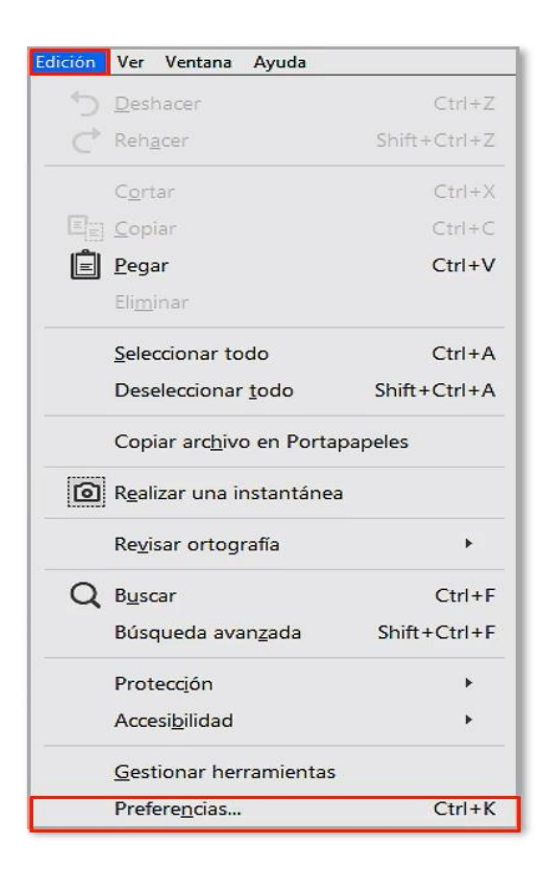

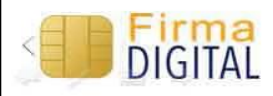

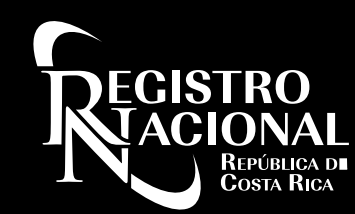

#### Importar opciones de seguridad

#### Ingrese a Seguridad, luego marque Importar

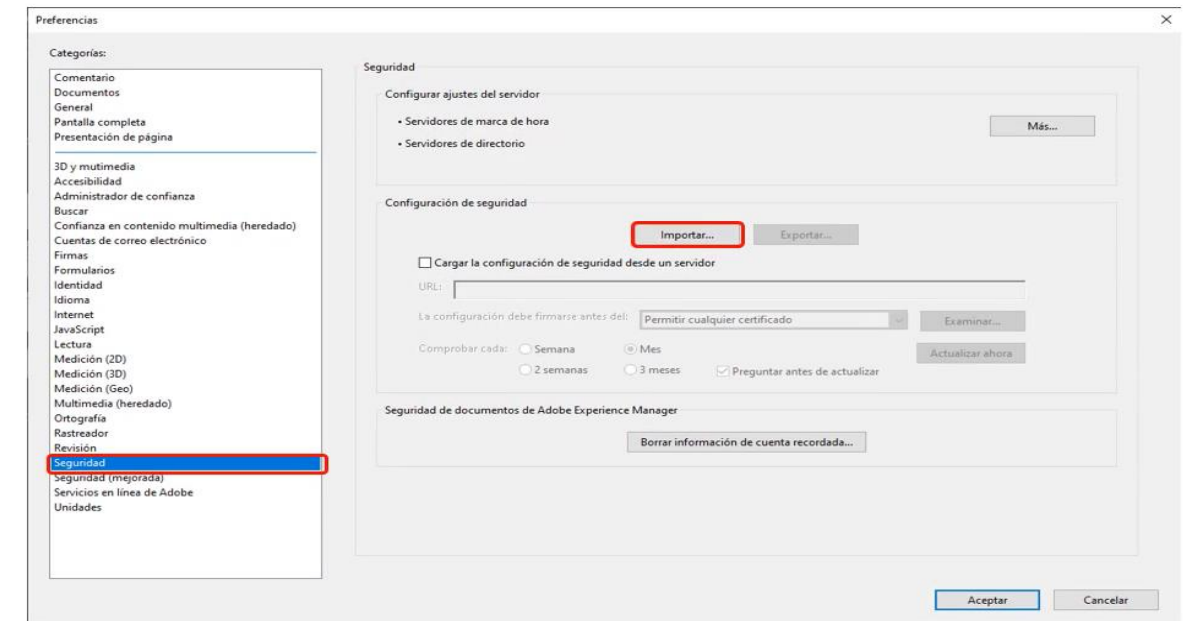

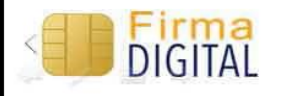

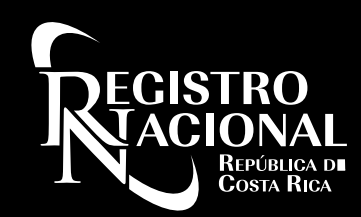

#### Configuración de firmas

- Presione en Disco local (C:) ٠
- Abra la carpeta de Firma Digital ٠
- Ingrese en la carpeta Acrobat ٠
- Seleccione el archivo Configuración ٠ Acrobat.acrobatsecuritysettings

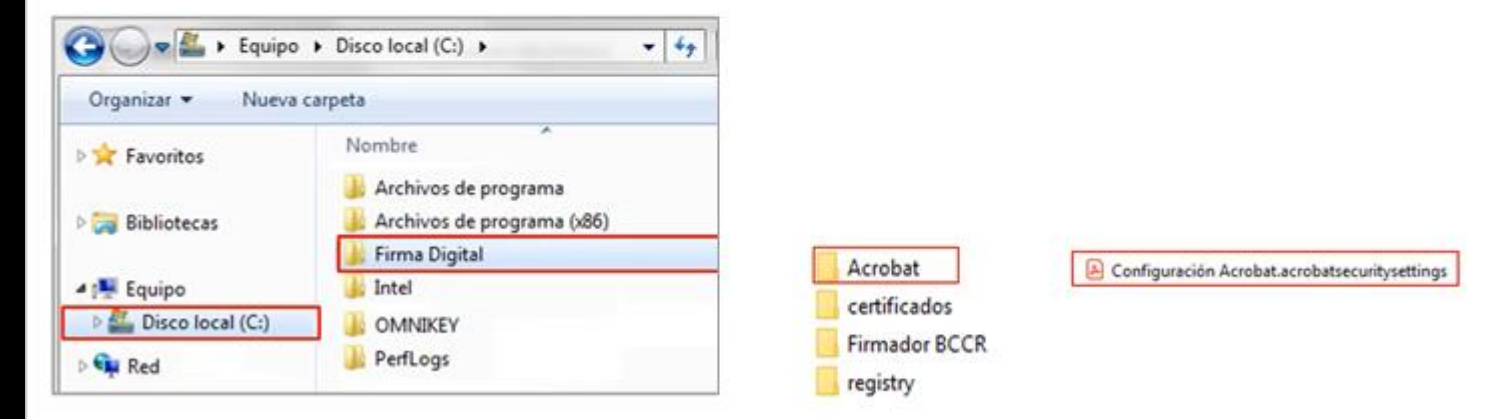

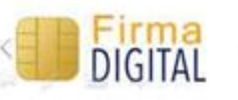

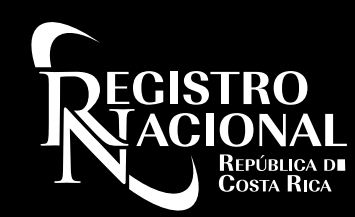

#### Configuración de firmas

- En la ventana siguiente no debe realizar ninguna modificación únicamente marcar Importar.
- Luego debe marcar Si a las ventanas de Acrobat
- Al finalizar marcar Aceptar.

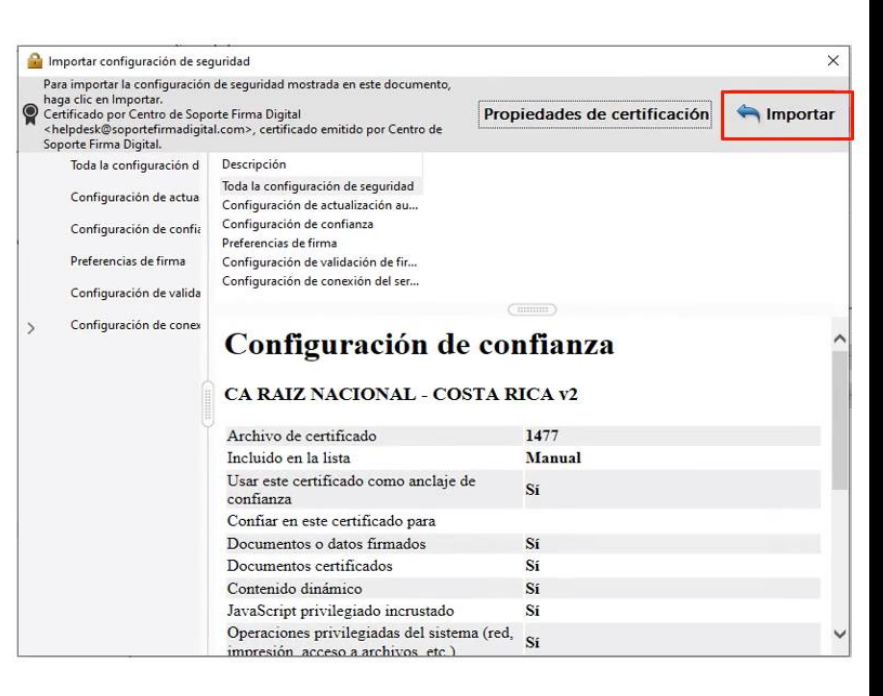

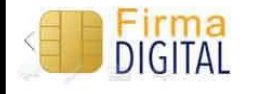

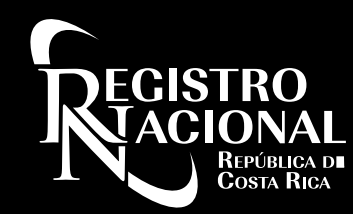

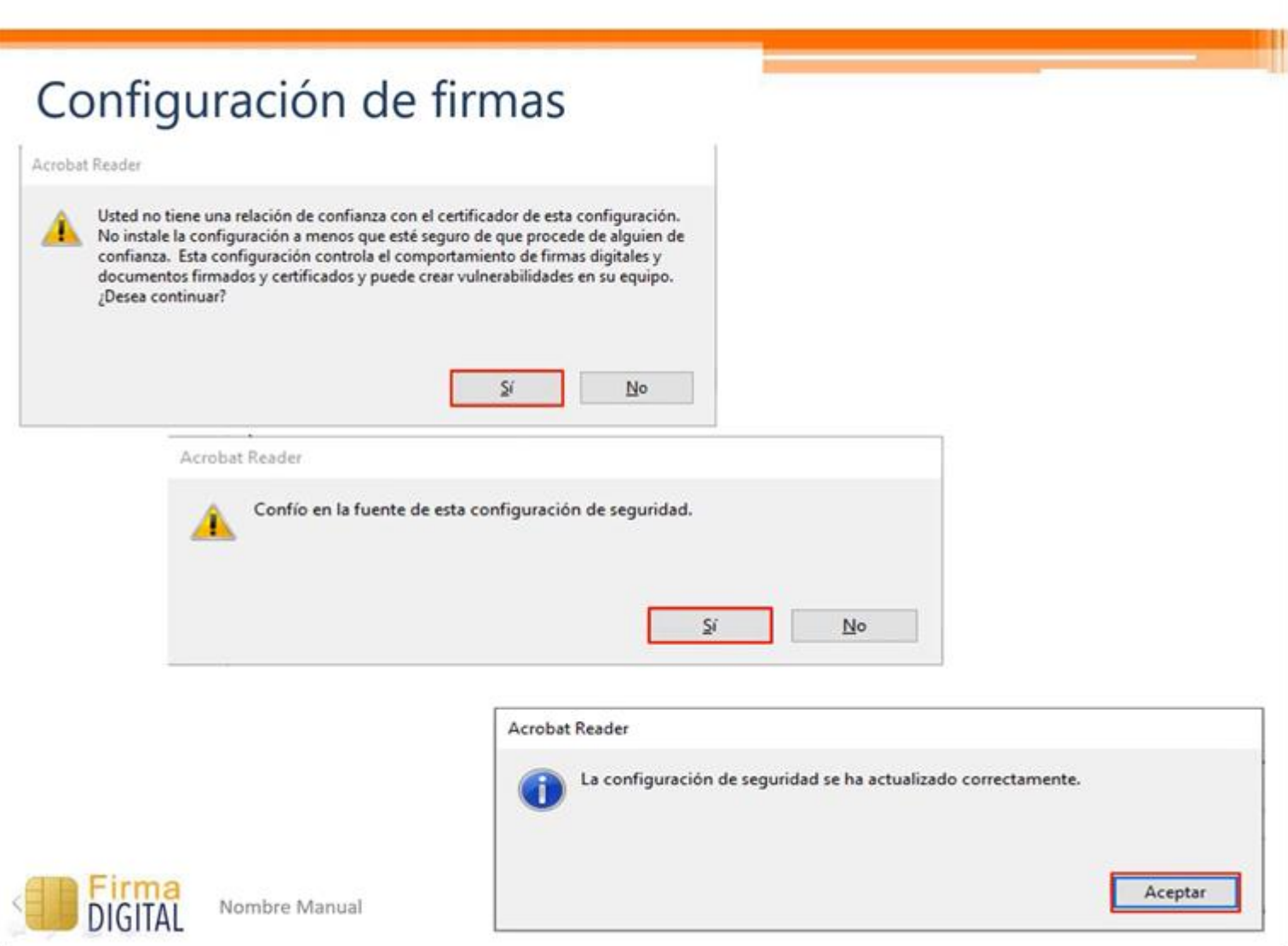

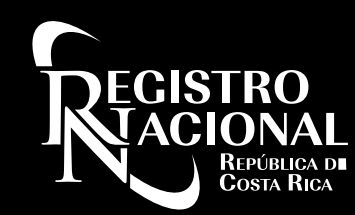

#### Configuración de firmas

- Ingrese a la opción de **Firmas**
- En la opción Verificación Dé clic en el botón Más...

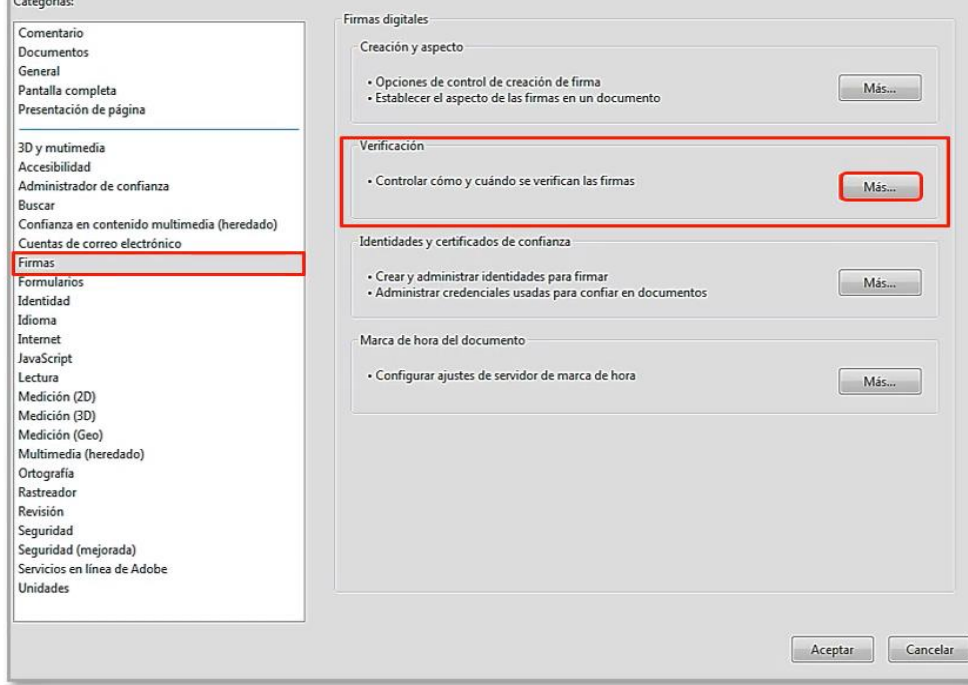

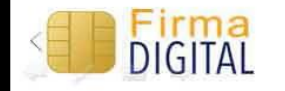

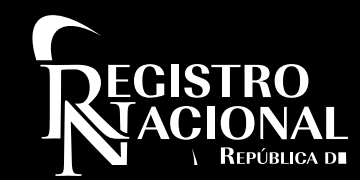

#### Configuración de firmas

- Marque las opciones como aparecen en la imagen.
- Dé clic en Aceptar

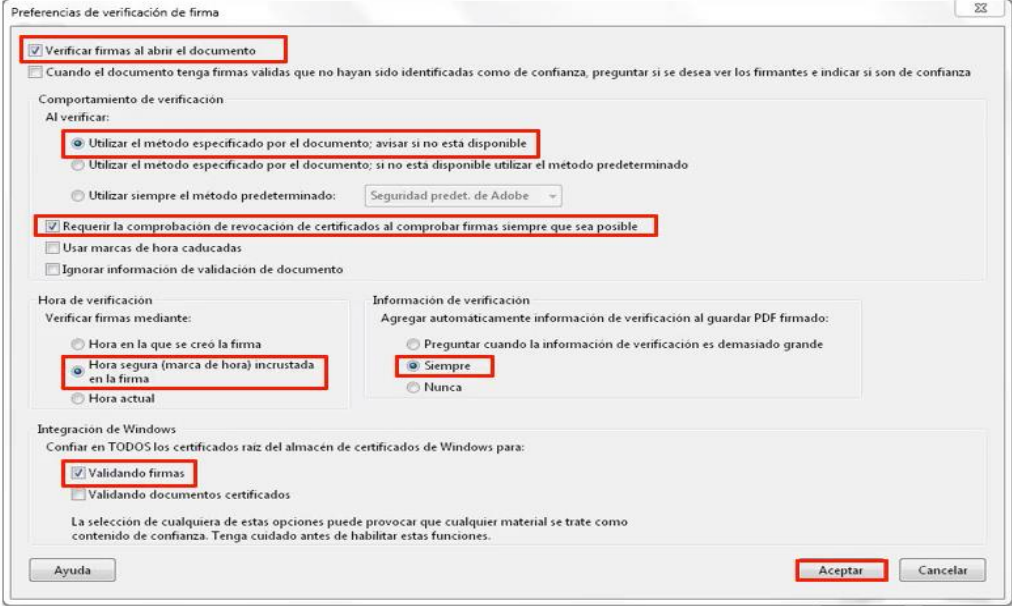

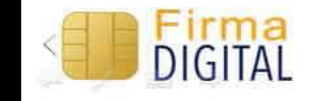

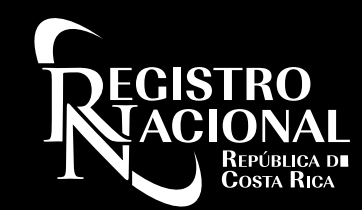

#### Configuración de la firma avanzada

- Presione el botón Aceptar
- Luego cierre el Adobe **Acrobat Reader DC y** vuelva a abrirlo con el documento que desea firmar digitalmente

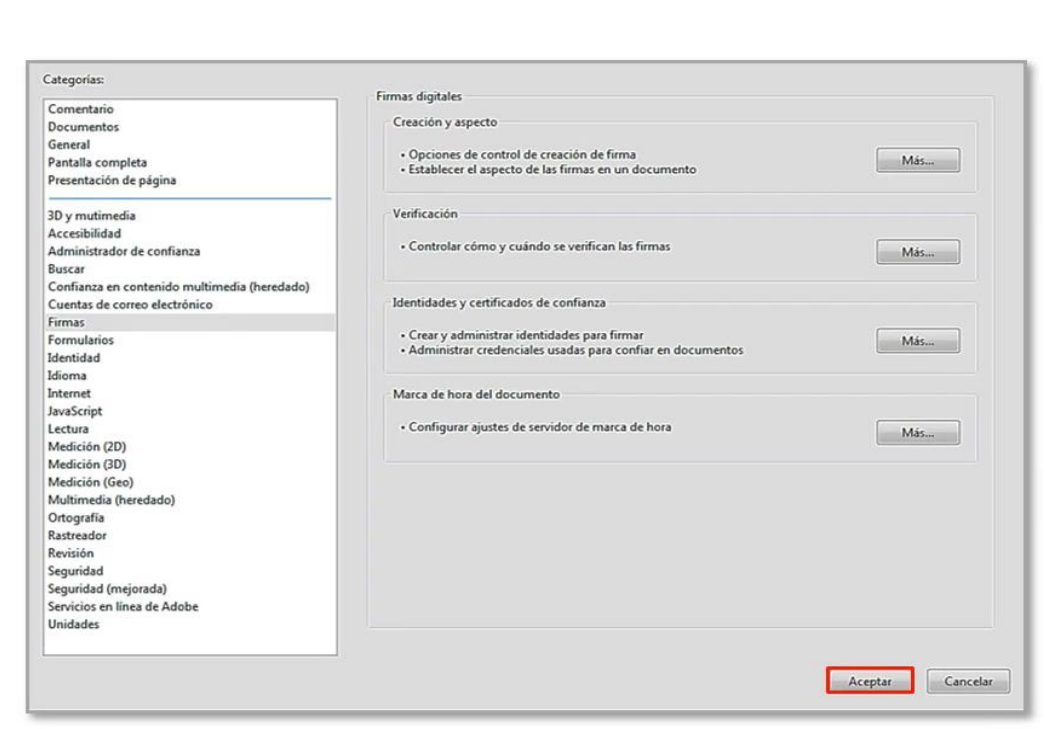

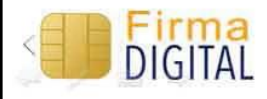

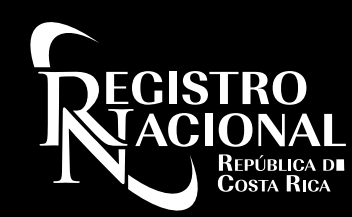

#### Firmar el documento

Ingrese a la opción **Herramientas o Tools** 

Seleccione Certificados o **Certificates** 

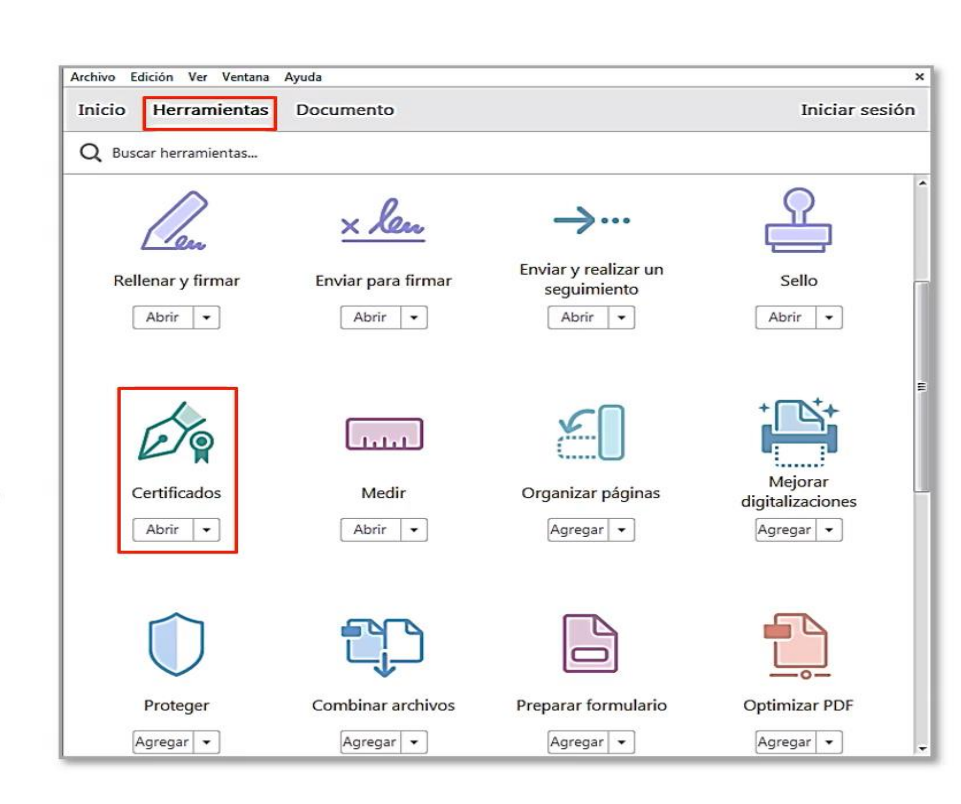

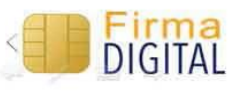

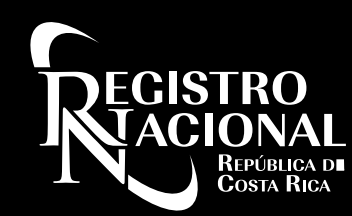

#### Firmar el documento

- Seleccione Firmar digitalmente (Digitally Sign)
- Lea la información de la ventana emergente y presione el botón Aceptar
- Cree un rectángulo, con el mouse, donde desea que aparezca la firma digital

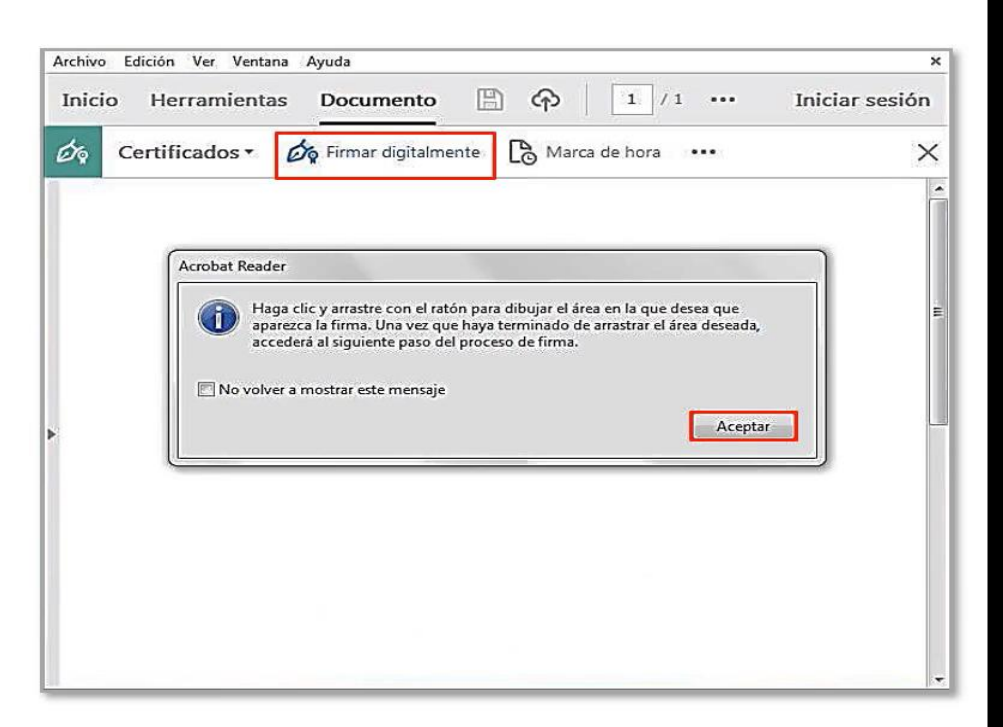

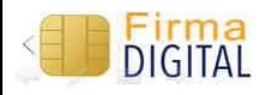

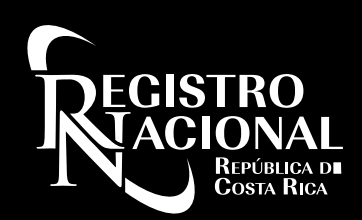

#### Firmar el documento

- Seleccione su nombre y verifique que aparezca Emitido por CA SINPE -PERSONA FISICA v2
- Presione el botón Continuar
- · Luego de eso el botón Firmar o Sign
- Guarde el documento  $\bullet$

DIGITA

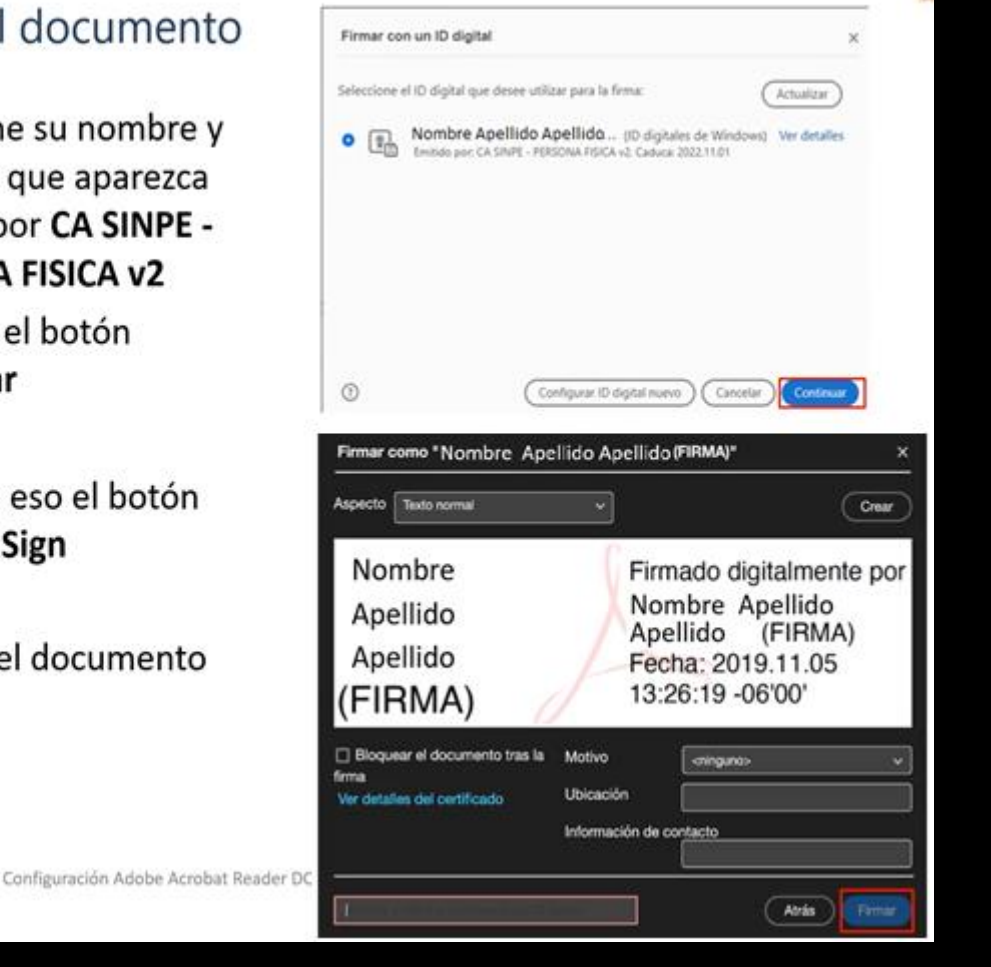

#### Firmar el documento

- Digite el PIN de su Firma Digital
- Dé clic en Aceptar  $\bullet$

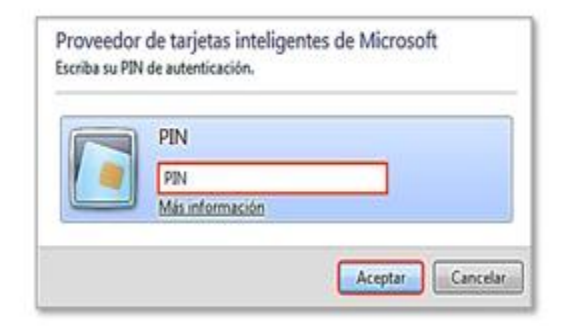

Cierre el documento ٠

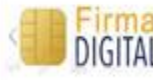

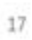

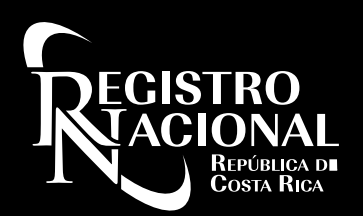

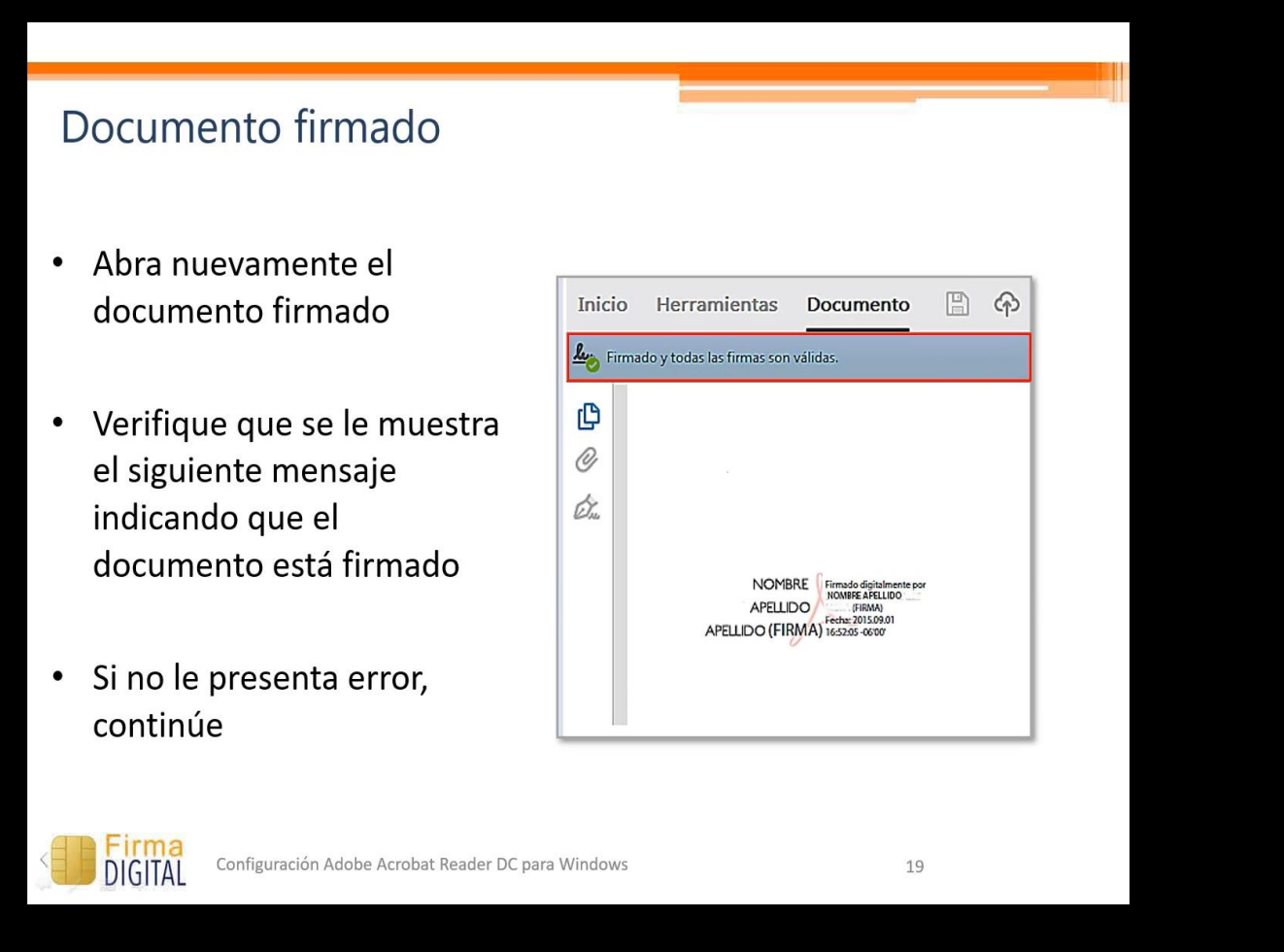

#### Documento firmado

Para confirmar que las propiedades se agregaran  $\bullet$ correctamente a la firma del documento debe mostrarse de la siguiente manera

#### La firma es válida:

Origen de los elementos de confianza obtenidos de identidad de confianza importada manualmente.

No ha habido modificaciones en: documento desde que se firmó

La identidad del firmante es válida

La firma incluye una marca de hora incrustada.

La firma está activada para LTV

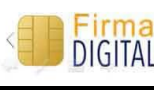

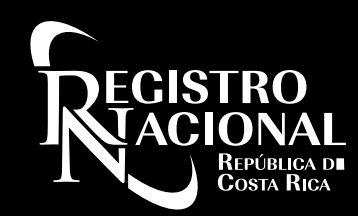

#### Configuración finalizada

Felicidades!  $\bullet$ 

Usted ha completado la configuración de  $\bullet$ Adobe Acrobat Reader DC para Windows satisfactoriamente

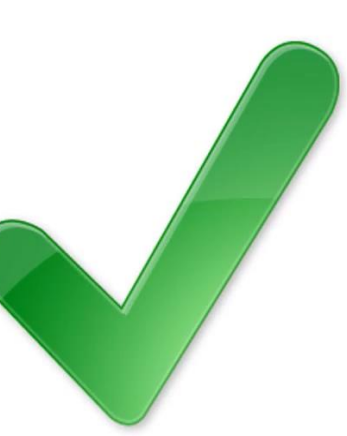

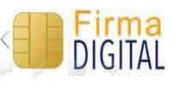

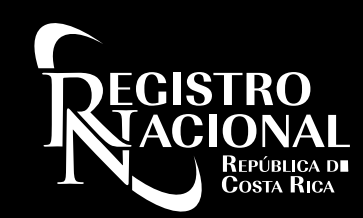

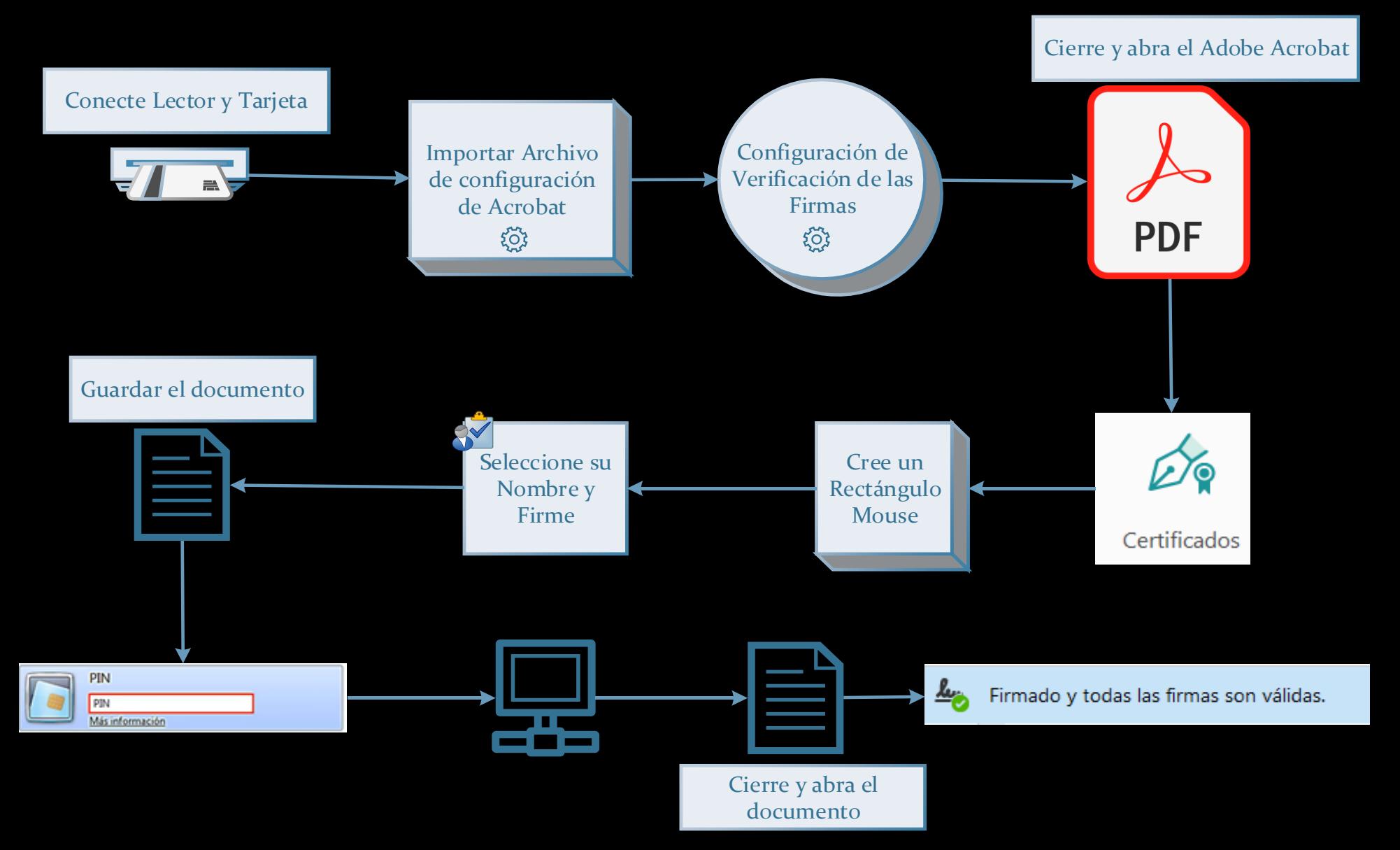

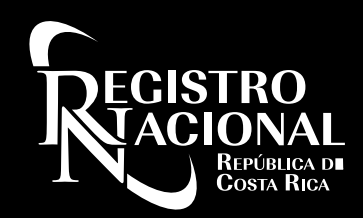

### Requisitos para utilizar el Sistema de Ventanilla Digital

Requisitos para utilizar el Servicio de Ventanilla Digital

Prepárese !! Para utilizar el Servicio de Ventanilla Digital debe cumplir con los siguientes 4 pasos:

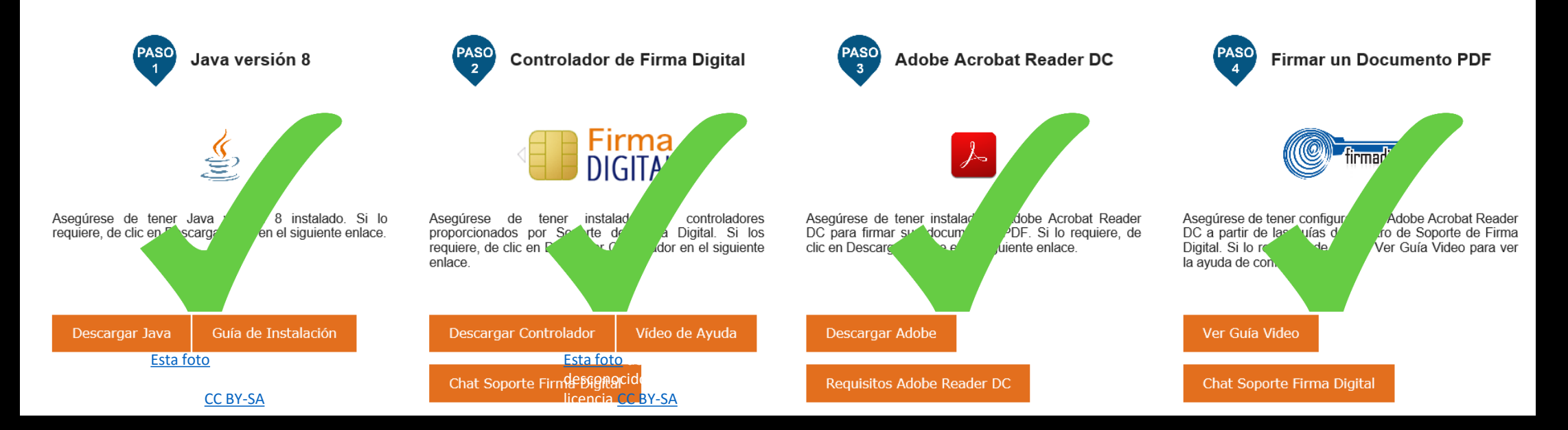

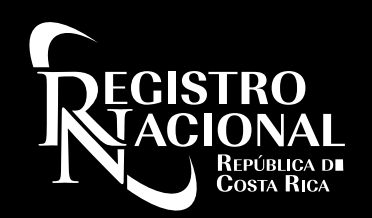

### Consideraciones Especiales para el Uso de Ventanilla Digital - Verificador

#### Verificador de Firma Digital - Consideraciones Especiales

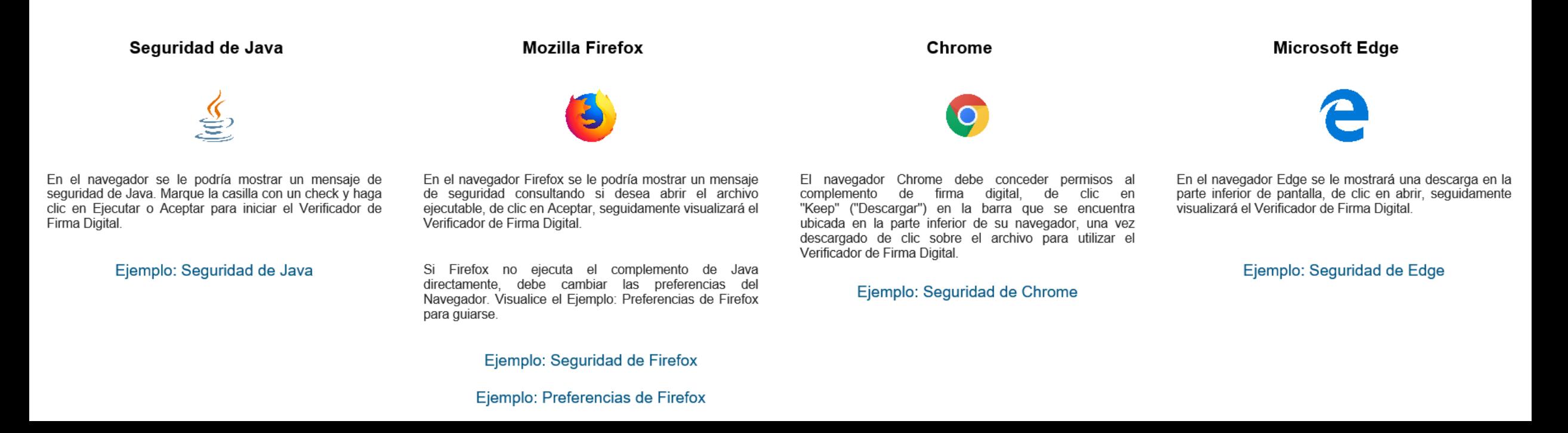

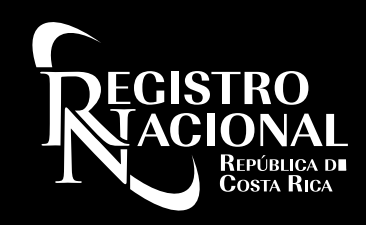

### ¿Qué tipo de archivos se pueden subir a Ventanilla Digital?

- En Ventanilla Digital se admiten únicamente archivos PDF.
- Máximo de tamaño permitido 2.5 MB.

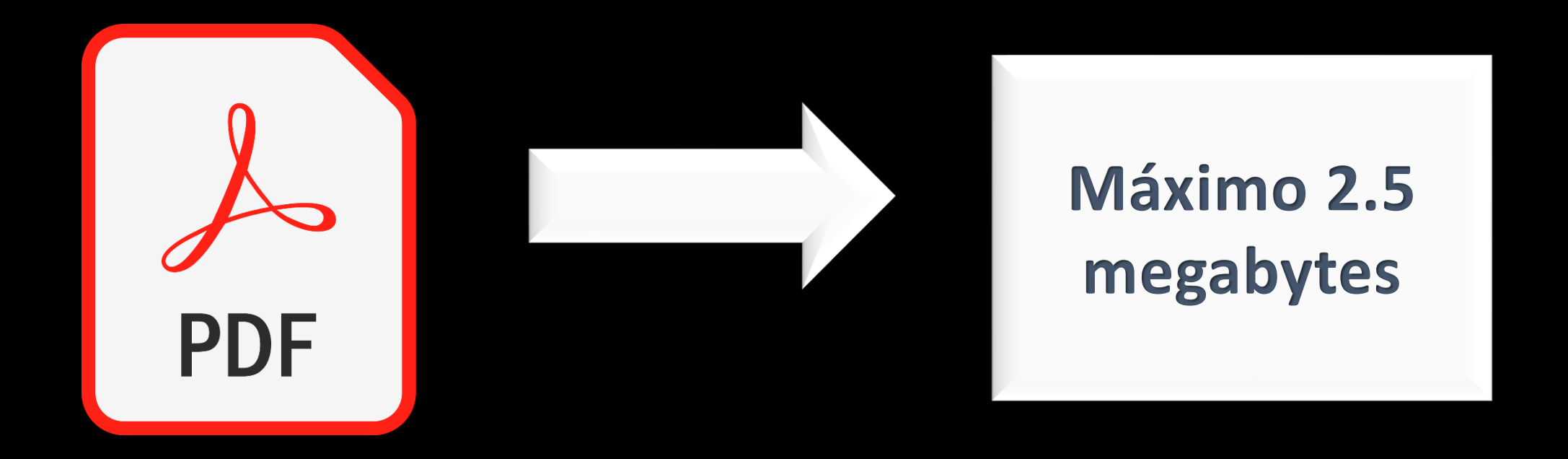

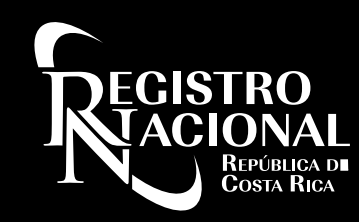

### ¿En qué horario puedo presentar documentos en Ventanilla Digital?

Usted puede ingresar y navegar en cualquier momento en el Servicio de Ventanilla Digital.

Únicamente la presentación de documentos está limitada en un horario de 8:00 a.m. a 3:00 p.m. de lunes a viernes (Prioridad Registral).

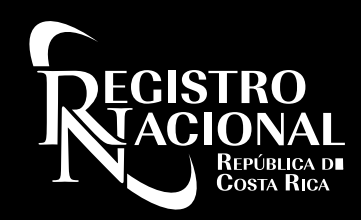

#### ¿Dónde puedo consultar si tengo dudas?

Si tiene alguna duda puede contactarnos al Call Center (506) 2202-0888, (506) 2202-0777 o al chat en línea desde el portal rnpdigital.com Ingrese al chat desde el portal de Registro Nacional: **https://www.rnpdigital.com/**

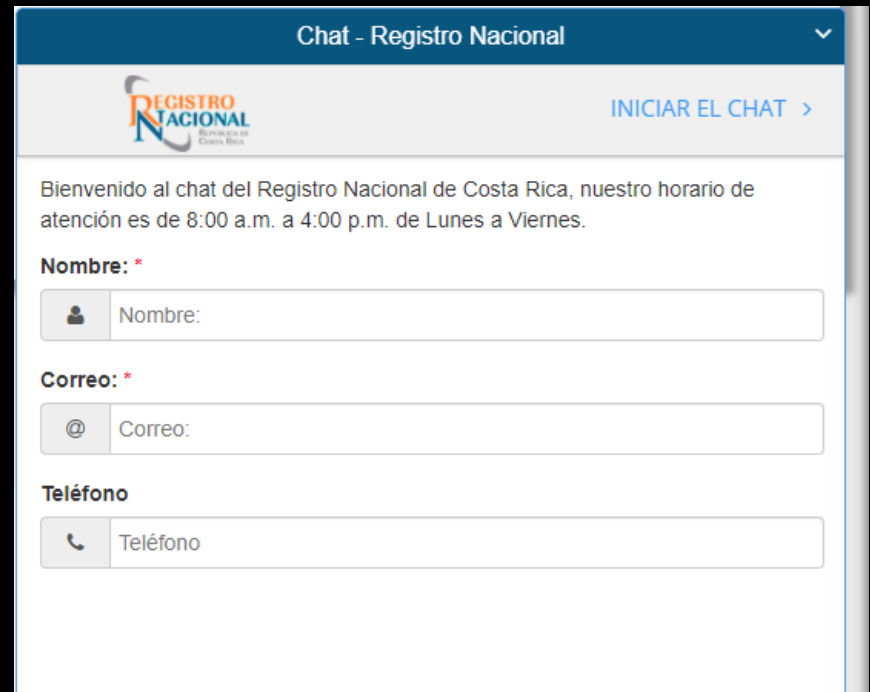

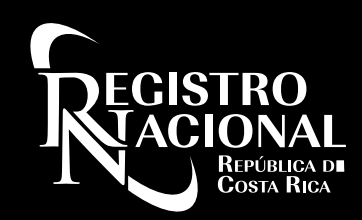

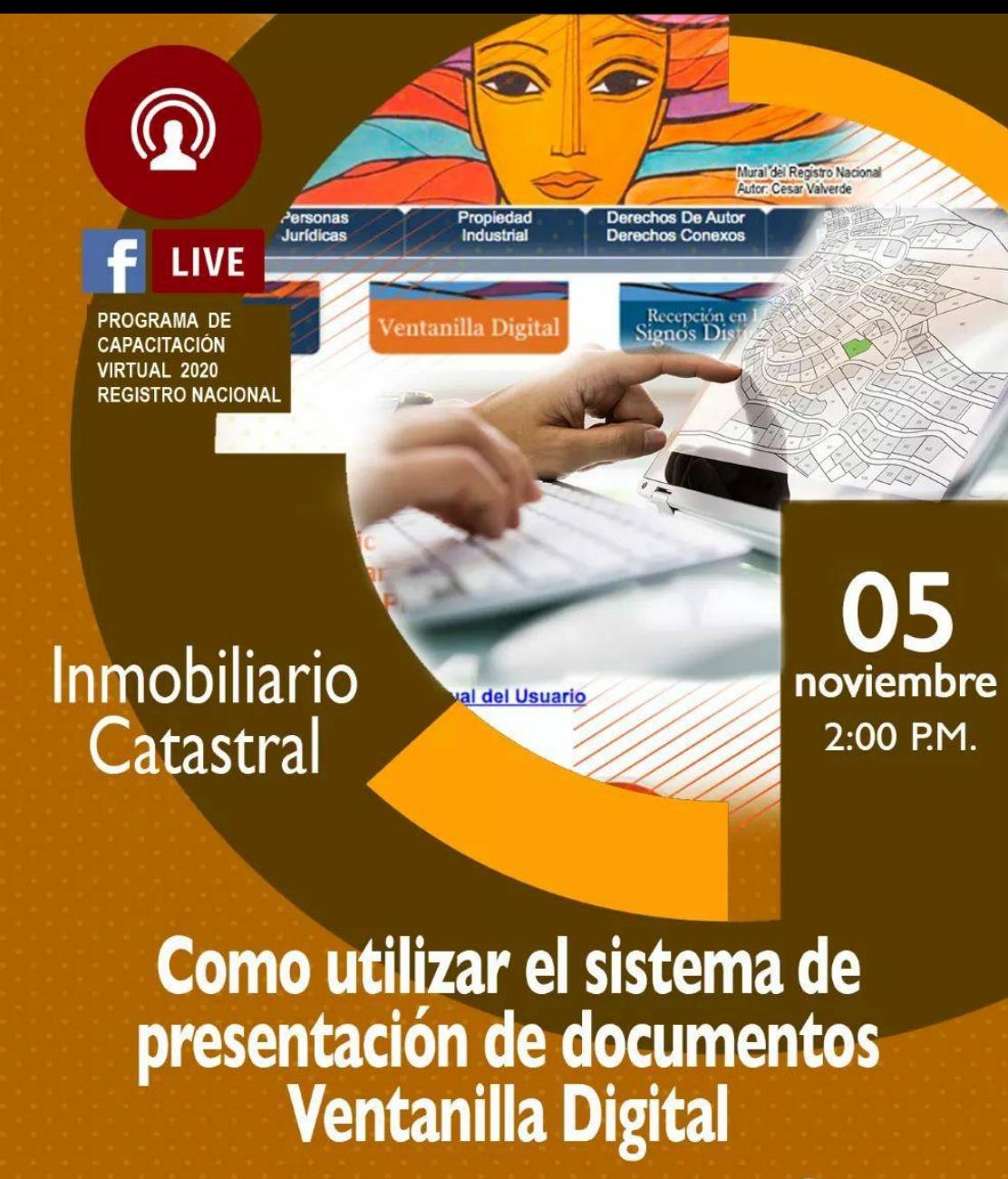

**Expositor: Edwin Monge** 

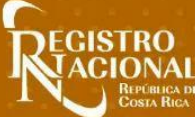

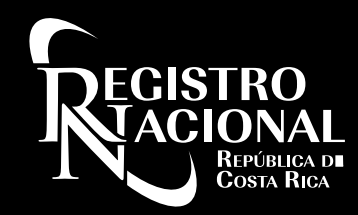

# Muchas Gracias